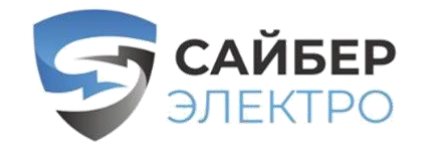

# **Плата удаленного управления PMCARD**

# **Руководство пользователя**

*Плата удаленного управления позволяет осуществлять управление, контроль и настройку системы ИБП и датчика состояния окружающей среды.*

Скачано с = т=хключи.рф

22 «Сайбер Электро» Все права сохраняются.

# **СОДЕРЖАНИЕ**

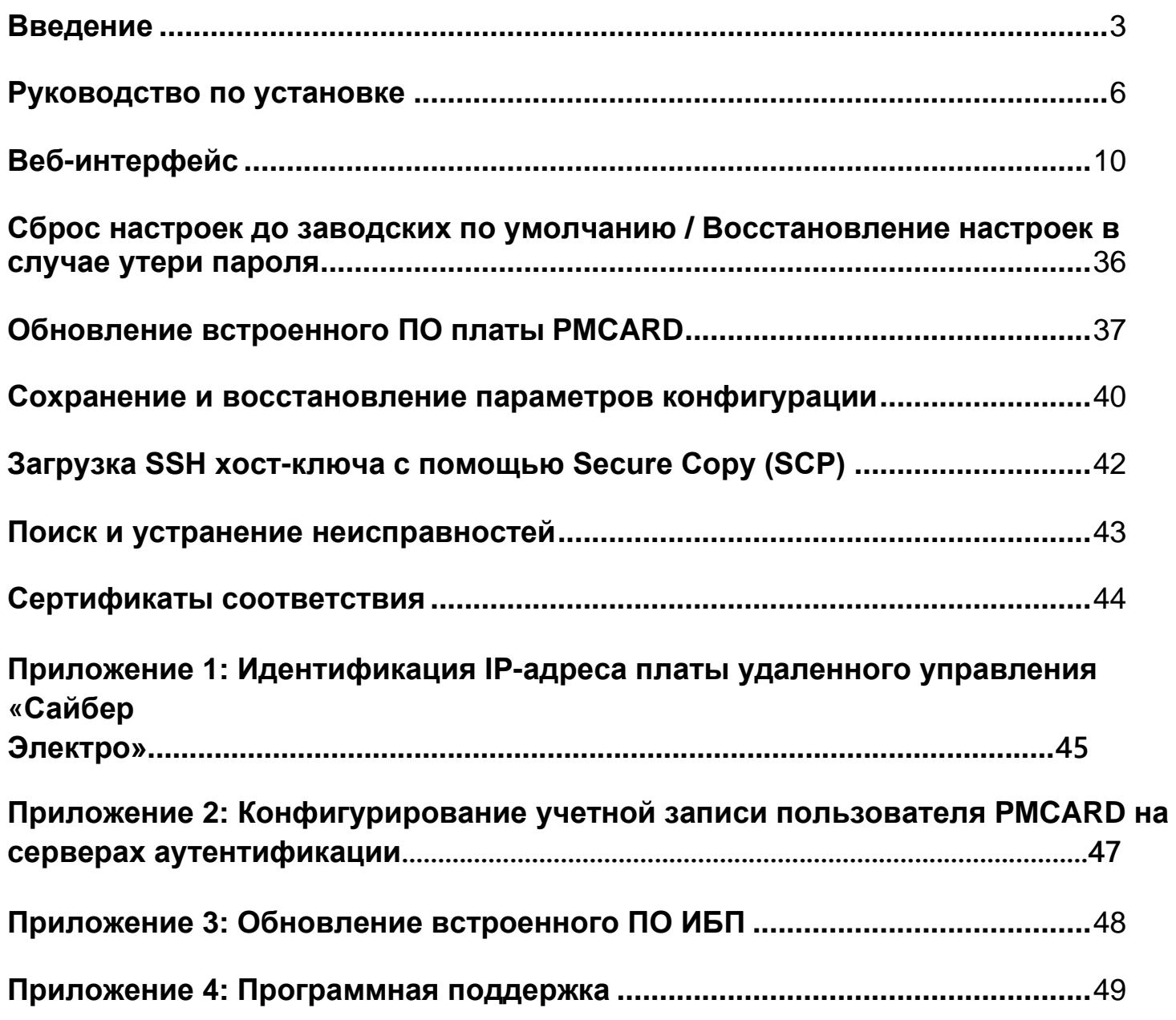

## **Введение**

### **Обзор**

Плата удаленного управления «Сайбер Электро» позволяет осуществлять дистанционный мониторинг и управление подключенным к сети ИБП. После установки аппаратного оборудования и настройки IP-адреса пользователь может получить доступ, обеспечить контроль и управление ИБП из любой точки мира! Для доступа к ИБП используется веб-браузер, поддерживается интерфейс командной строки или SSH-клиент. При использовании программного обеспечения PowerMaster+ Remote для корректного завершения работы по сигналу платы удаленного управления, серверы и рабочие станции будут защищены от потери данных при сбоях в электропитании.

#### **Функциональные возможности**

- ⚫ Оперативный мониторинг ИБП
- ⚫ Дистанционное управление и конфигурирование ИБП через веб-браузер, систему сетевого администрирования (NMS) или интерфейс с командной строкой (SSH и Telnet)
- ⚫ Локальное управление и настройка ИБП через последовательное соединение
- ⚫ Запуск серверов / рабочих станций при отключении в случае нарушения энергоснабжения с целью предотвращения потери или повреждения данных
- ⚫ Удаленное запланированное выключение / запуск / перезагрузка ИБП
- ⚫ Протоколирование событий для отслеживания хронологии функционирования ИБП
- ⚫ Регистрация информации в графической форме с целью анализа уровня заряда
- ⚫ Сохранение и восстановление параметров конфигурации, включая текущие параметры ИБП и устройства автоматического включения резерва (АВР).
- ⚫ Уведомления о событиях по электронной почте, посредством SNMP-прерываний, системного журнала и SMS-сообщений
- ⚫ Удаленное обновление встроенного ПО ИБП через веб-интерфейс и FTP в разделе «Select UPS Models» (Выбор моделей ИБП)
- ⚫ Поддержка протоколов IPv4/v6, SNMPv1/v3, HTTP/HTTPs, DHCP, NTP, DNS, SMTP, SSH, Telnet, FTP и протокола системного журнала
- ⚫ Поддержка защищенных протоколов аутентификации электронных сообщений: SSL,TLS
- Поддержка внешних протоколов аутентификации: RADIUS, LDAP, LDAPS, Windows AD
- ⚫ Возможность бесплатной загрузки баз управляющей информации (MIB) для SNMP
- ⚫ Обновление пользователем встроенного ПО через FTP, утилиту обновления и настройки «Сайбер Электро» и защищенный протокол копирования (SCP)

**3**

- ⚫ Одновременное обновление встроенного ПО и загрузка конфигурационных файлов на нескольких устройствах
- ⚫ Многоязычный пользовательский интерфейс
- ⚫ Быстрая установка
- ⚫ Возможность замены в горячем режиме
- ⚫ Совместимость с технологией Cisco EnergyWise
- ⚫ Поддержка датчика состояния окружающей среды (ENVIROSENSOR)

ЕХКЛЮЧИ.РФ Скачано с

### **Требования к системе**

- ⚫ 10/100 Мбит/с Ethernet-подключение к существующей сети
- ⚫ Веб-браузер или SSH-клиент
- ⚫ *(Дополнительно)* Система управления сетью (NMS), совместимая с протоколом SNMP

### **Приложение с программным обеспечением PowerMaster+**

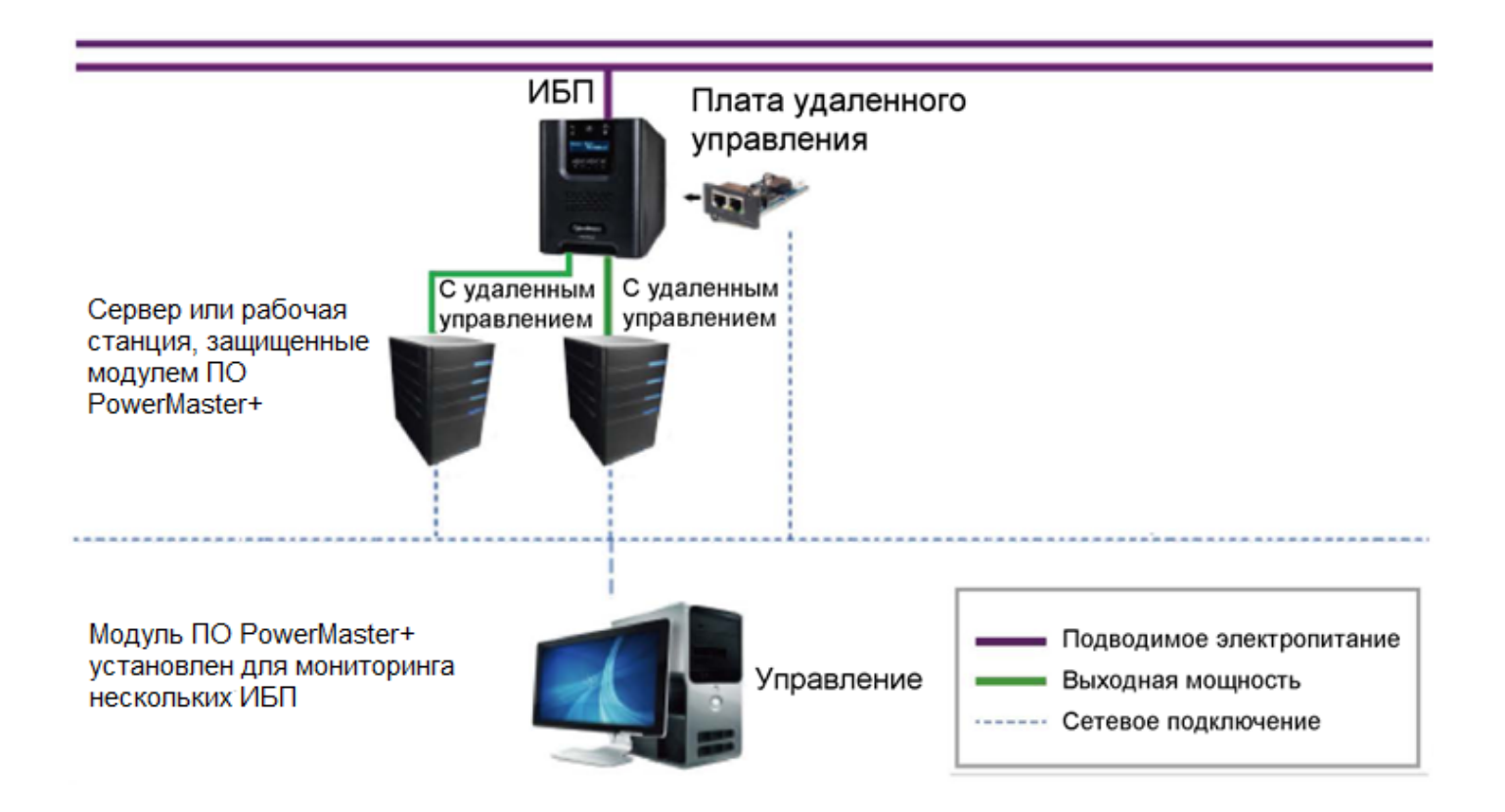

#### **Распаковывание**

После получения проверьте плату удаленного управления. Комплект поставки должен содержать:

- ⚫ плату удаленного управления «Сайбер Электро» PMCARD
- ⚫ кабель подключения к последовательному порту RJ45/DB9
- ⚫ краткое руководство пользователя
- запасную джамперную перемычку
- ⚫ переднюю панель PMCARD

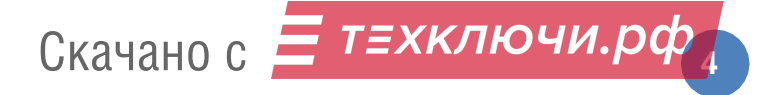

## **Передняя панель PMCARD**

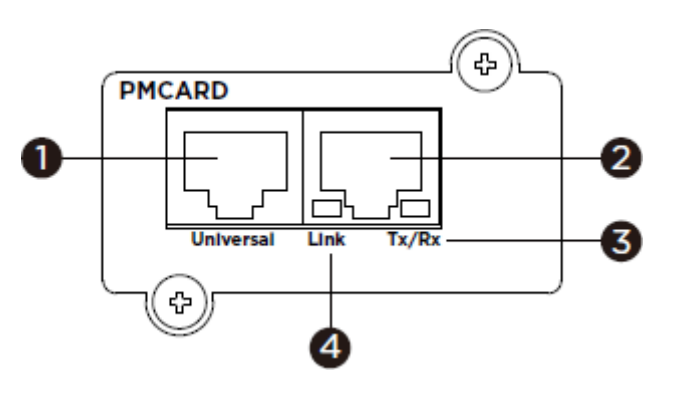

- 1. Универсальный порт
- 2. Ethernet-порт
- 3. Индикатор передающего и приемного каналов (Tx/Rx)
- 4. Индикатор канала связи

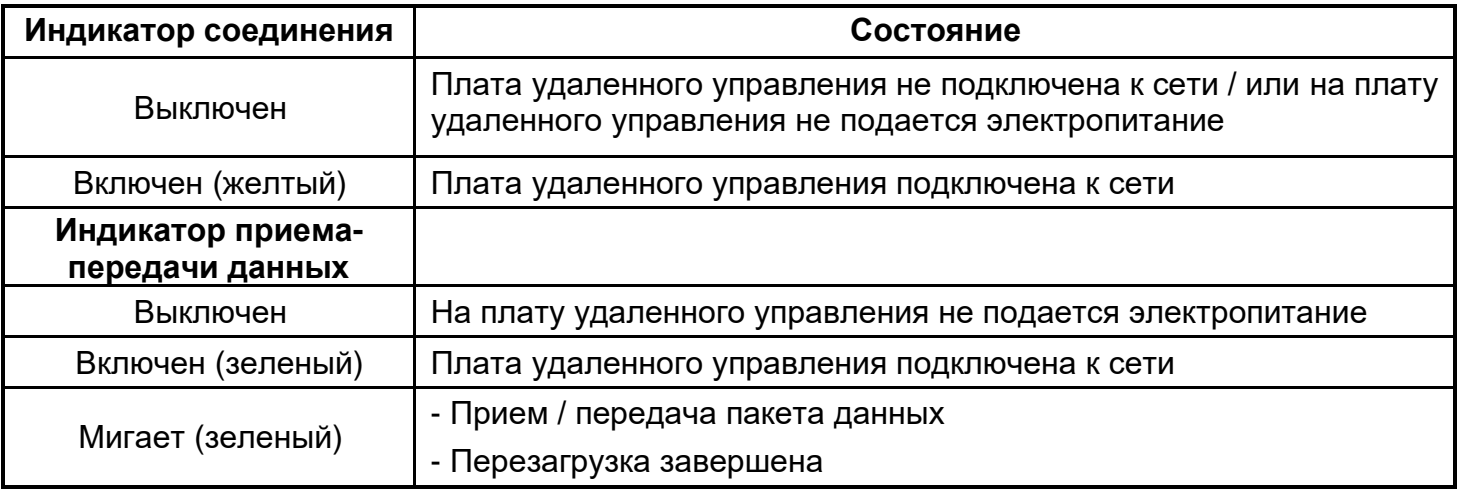

### **Светодиодные индикаторы состояния**

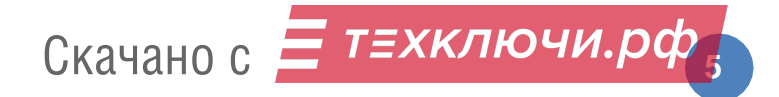

## **Руководство по установке**

#### **Шаг 1. Установка оборудования**

- **Примечание:** Плата удаленного управления «Сайбер Электро» поддерживает замену в «горячем» режиме, поэтому для ее установки нет необходимости выключать ИБП.
- 1. Выкрутите два стопорных винта и снимите крышку гнезда расширения.
- 2. Установите в гнездо расширения плату удаленного управления «Сайбер Электро».
- 3. Вставьте и затяните стопорные винты.
- 4. Подсоедините Ethernet-кабель к Ethernet-порту платы удаленного управления «Сайбер Электро».
- 5. (*Опция)* Для подключения датчика состояния окружающей среды используйте Ethernet-кабель с разъемом RJ45. Один конец подключите к универсальному порту на плате PMCARD, а другой конец - к датчику. Дополнительная информация приведена в Руководстве по эксплуатации датчика ENVIROSENOR.

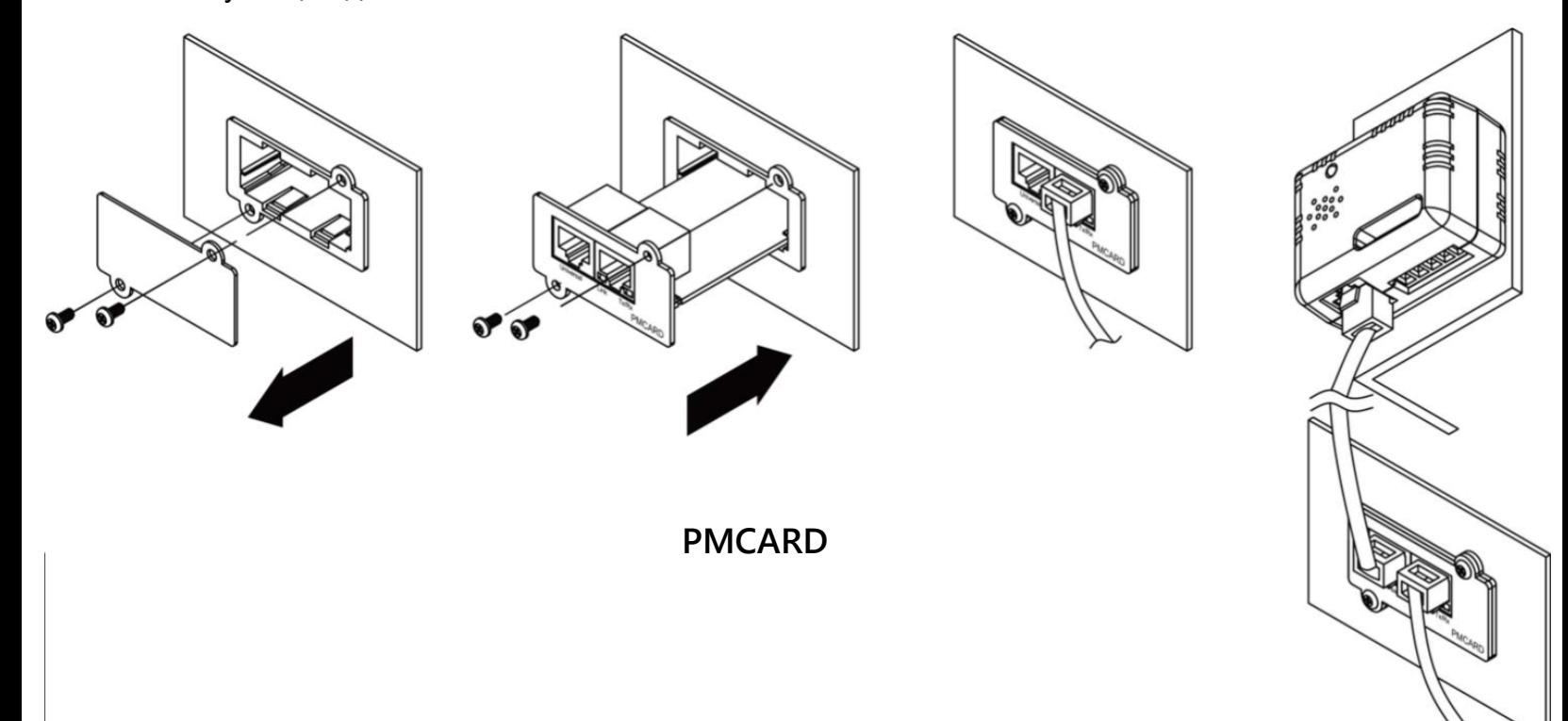

#### **Шаг 2. Настройка IP-адреса платы удаленного управления «Сайбер Электро».**

**Примечание:** Эти инструкции предназначены для ОС Windows. Информация о настройках в других операционных системах приведена в Приложении 4.

#### **Способ 1: С помощью программы Power Device Network Utility**

- 1. Инсталлируйте программу Power Device Network Utility, загрузив ее с сайта [https://www.powermonitor.software/.](http://www.cyberpowersystems.com/)
- 2. После завершения установки запустите программу «Power Device Network Utility».
- 3. Главное окно программы Power Device Network Utility показано на рисунке 1. Средство настройки отобразит все устройства «Сайбер Электро», которые присутствуют в подсети локальной сети. Кнопка «Refresh» (Обновить информацию) используется для повторного поиска подсети в повышают в локальной сети.

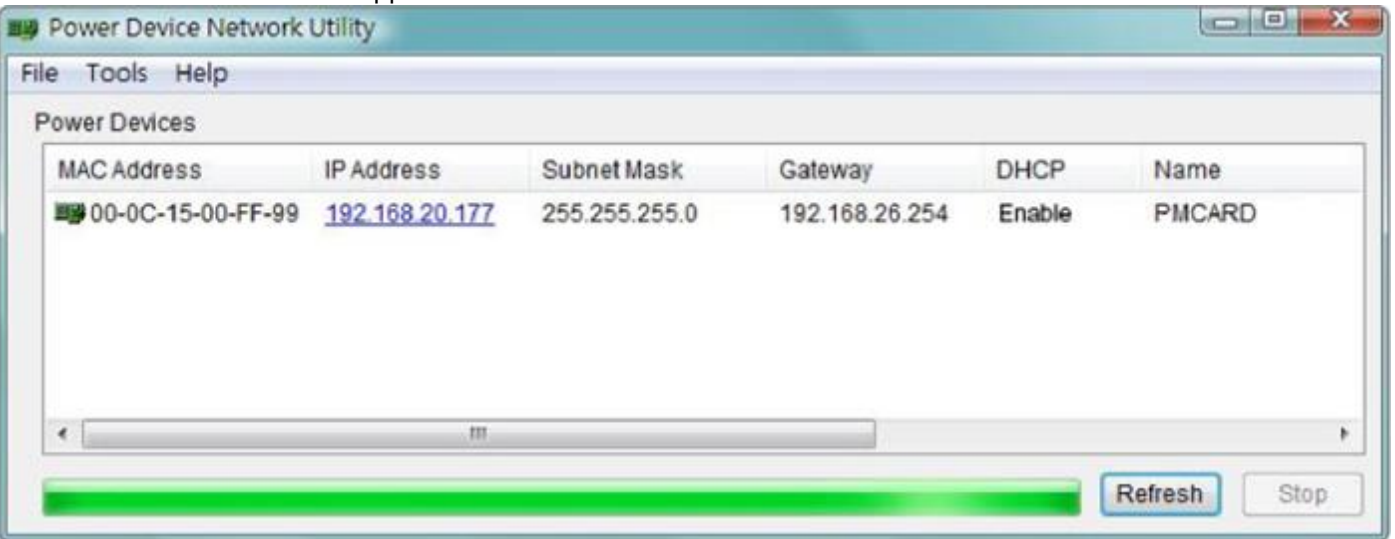

Рисунок 1. Главное окно программы «Power Device Network Utility».

4. Выберите настраиваемую плату удаленного управления. Откройте вкладку «Tools» и выберите «Device Setup» (Настройки устройства) или дважды щелкните по названию устройства, которое хотите настроить.

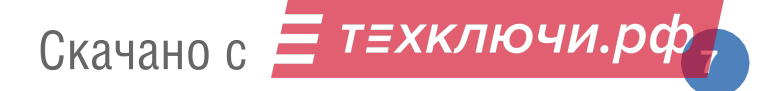

5. Как видно из рисунка 2, указанные в окне сетевых настроек IP-адрес, маску подсети и адрес шлюза для MAC-адреса устройства, можно изменить. Заводской IP-адрес по умолчанию - 192.168.20.177, а маска подсети по умолчанию - 255.255. .255.0.

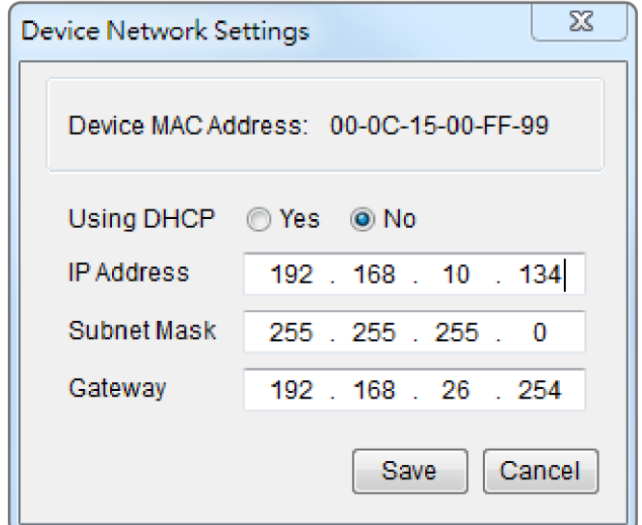

Рисунок 2. Окно настройки сетевых параметров устройства

- 6. Измените IP-адрес, маску подсети или адрес шлюза. Введите новые адреса в соответствующие поля и нажмите «Save» (Сохранить).
- 7. Для платы удаленного управления в окне аутентификации необходимо ввести имя пользователя и пароль, как показано на рисунке 3.
	- Имя пользователя по умолчанию: **admin**
	- Пароль по умолчанию: **admin**

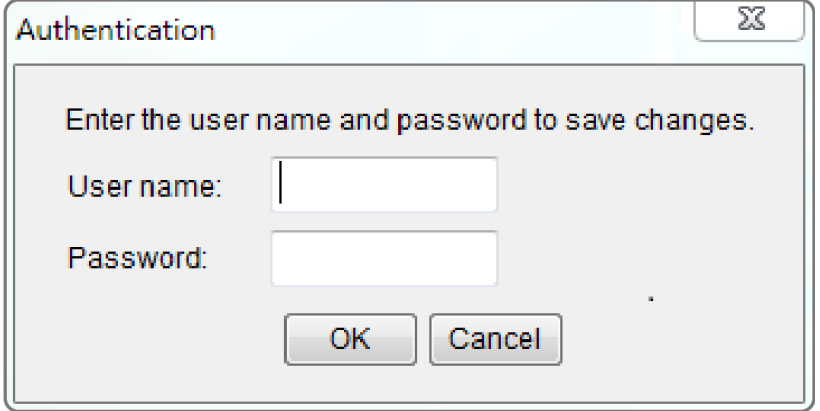

Рисунок 3. Окно аутентификации.

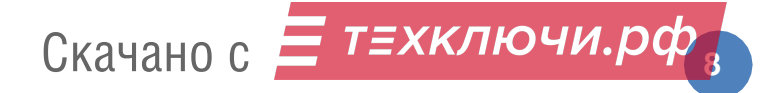

8. В случае успешного изменения IP-адреса появится сообщение, подтверждающее правильную настройку IP-адреса, как показано на рисунке 4.

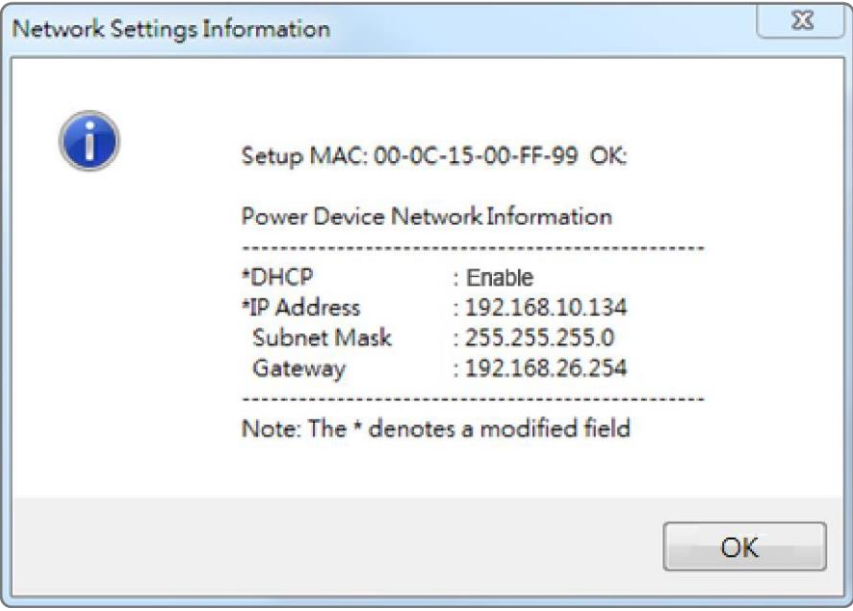

Рисунок 4. Сообщение об успешной настройке IP-адреса

9. В случае неудачного изменения, например, при некорректном значении IP-адреса, появится предупреждающее сообщение. Попытайтесь снова внести необходимые изменения. Если проблема сохраняется, обратитесь за помощью к разделу «Поиск и устранение неисправностей».

#### Способ 2: С помощью командной строки

1. На шильдике платы удаленного управления указан МАС-адрес. Каждая плата управления обладает уникальным МАС-адресом.

Примечание: МАС-адрес указан на плате.

2. Чтобы настроить IP-адрес используйте команду ARP. Пример:

Чтобы назначить IP-адрес 192.168.10.134 плате удаленного управления с МАС-адресом 00-0С-15-00-FF-99, введите его в командной строке ПК, подключенного к той же сети, что и плата удаленного управления.

- (1) В ОС Windows введите с помощью клавиатуры команду «arp -s 192.168.10.134 00-0С-15-00-FF-99»; в ОС Macintosh введите команду «arp -s 192.168.10.134 00:0с:15:00:ff:99», затем нажмите «Enter».
- 3. Используйте команду Ping, чтобы назначить IP-адресу размер 123 байта.
	- (1) Введите в командную строку «ping 192.168.10.134 123» и нажмите «Enter».
	- (2) После получения ответных сообщений ваш ПК может взаимодействовать с данным IPадресом.

Информацию о выборе доступного IP-адреса для платы удаленного управления см. в Приложении 1.

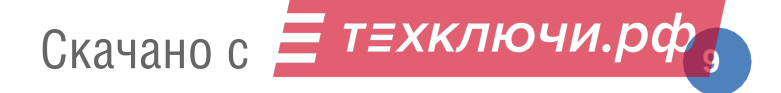

## **Веб-интерфейс**

### **Процедура входа пользователя в систему**

Для входа в интерфейс необходимо ввести имя пользователя и пароль. После входа в систему можно выбрать предпочтительный язык интерфейса. Существует два типа учетных записей.

- 1. Администратор
	- Имя пользователя по умолчанию: **admin**
	- Пароль по умолчанию: **admin**
- 2. Пользователь с правом только просмотра
	- Имя пользователя по умолчанию: **device**
	- Пароль по умолчанию: **device**

При первом входе в систему будет предложено изменить имя пользователя и пароль. Администратор может получить доступ ко всем функциям, включая активирование/ блокирование учетной записи пользователя с правом просмотра. Пользователь с правом просмотра может иметь доступ только в режиме чтения, но не может изменять какие-либо настройки.

**Примечание:** 1. Учетная запись администратора также используется для входа на сервер, работающий по протоколу FTP, доступа к программе Power Device Network Utility и утилите обновления и настройки конфигурации.

2. В каждый отдельно взятый момент времени только один пользователь может войти в систему и получить доступ к устройству.

### **Информационное наполнение сайта**

**Примечание:** Языком интерфейса по умолчанию является английский, возможен выбор другого языка.

**[Summary]** Приведена сводка о функционировании системы и элементов, которая обновляются автоматически; Разные модели системы ИБП могут представлять разные элементы.

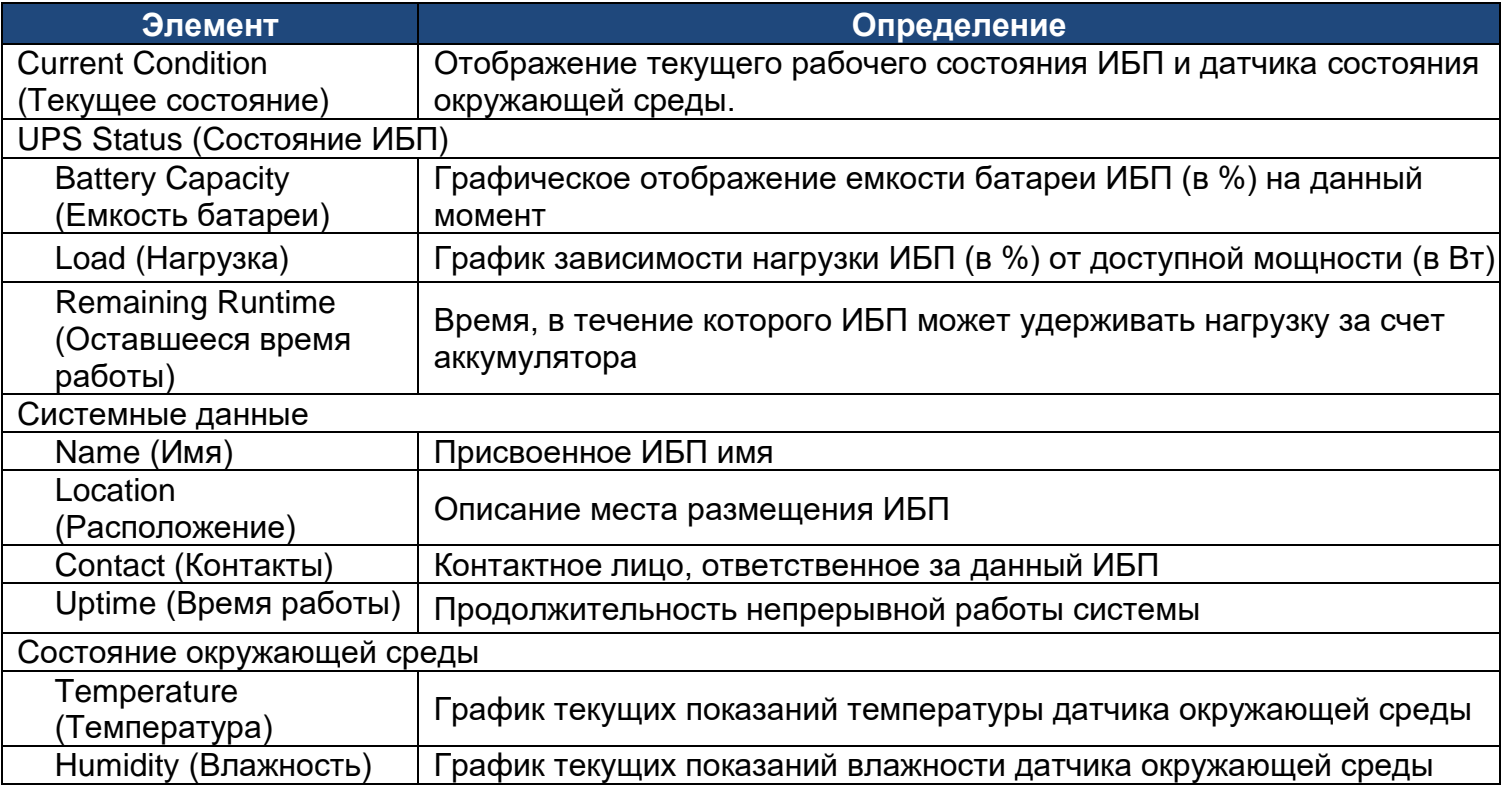

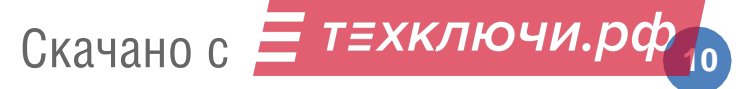

**Система дистанционного управления «Сайбер Электро»**

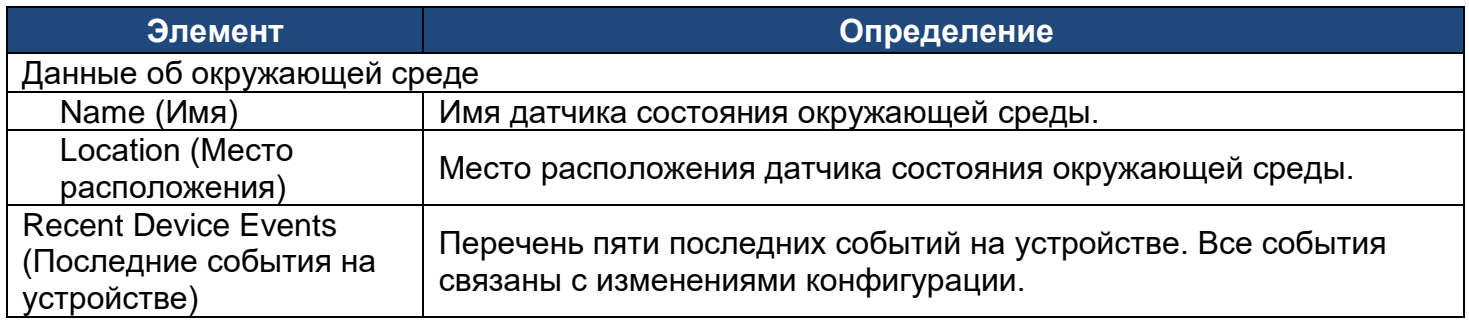

**[UPS]** На вкладке **UPS** можно отображать/настраивать нижеследующие элементы; однако в разных моделях ИБП могут отображаться/настраиваться разные элементы.

**[UPS->Status]** Отображение основной информации о текущем состоянии ИБП. Отображаемые элементы обновляются автоматически.

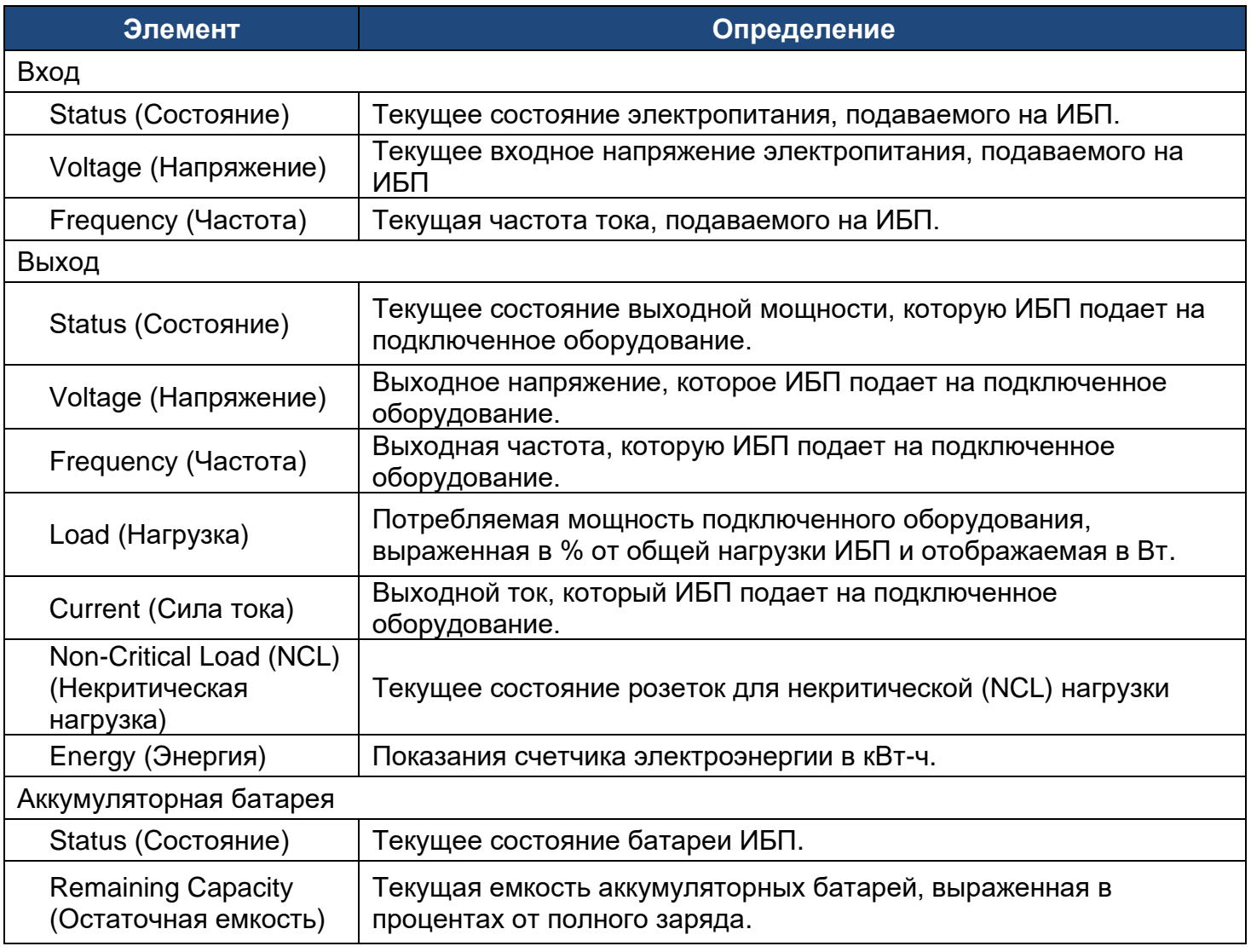

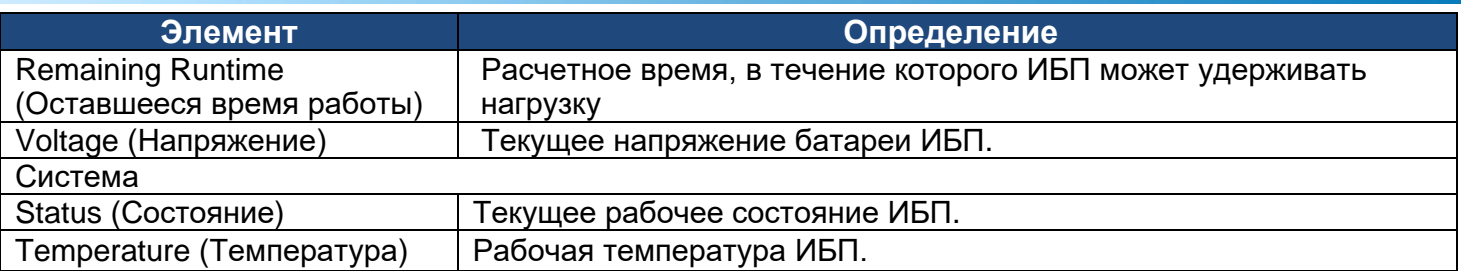

**[UPS->Battery Status]** Отображение информации о встроенной батарее и расширенных аккумуляторных модулях (ВБМ), включая температуру комплекта аккумуляторных батарей, напряжение каждой батареи в комплекте и систему выравнивания комплекта батарей.

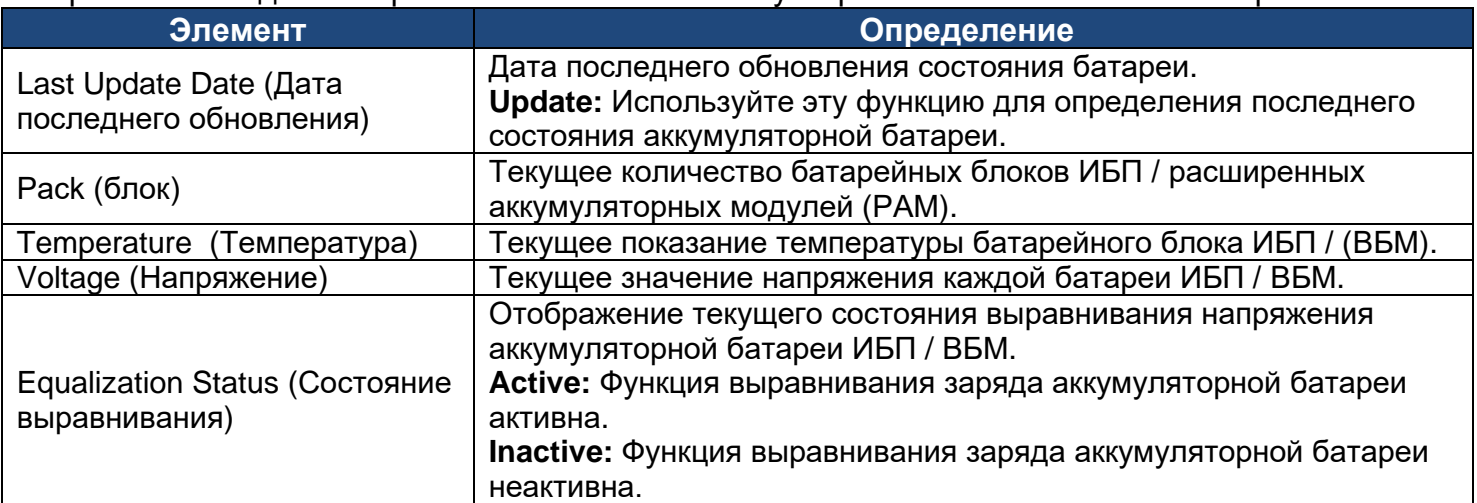

#### **[UPS->Information]** Отображение технических характеристик ИБП.

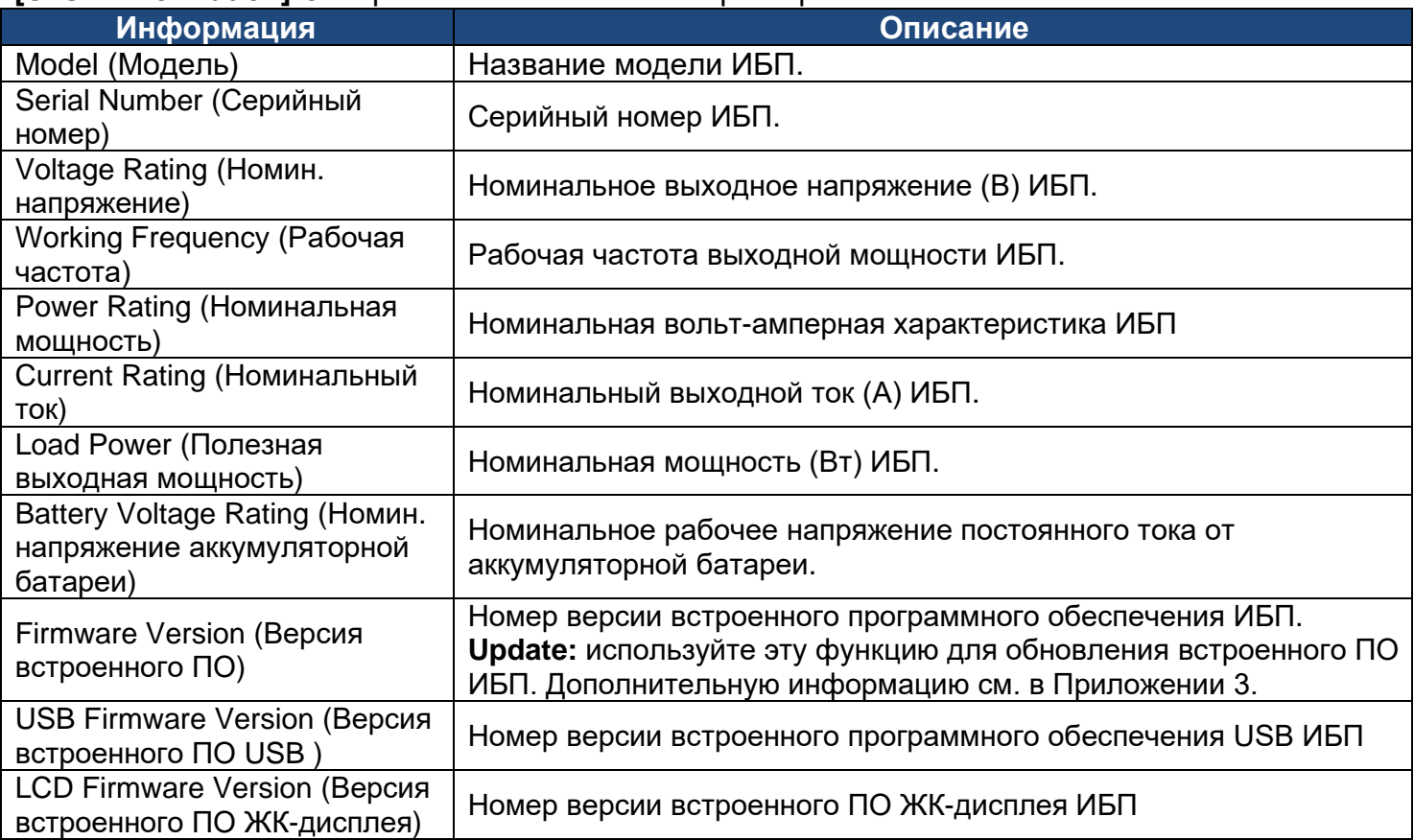

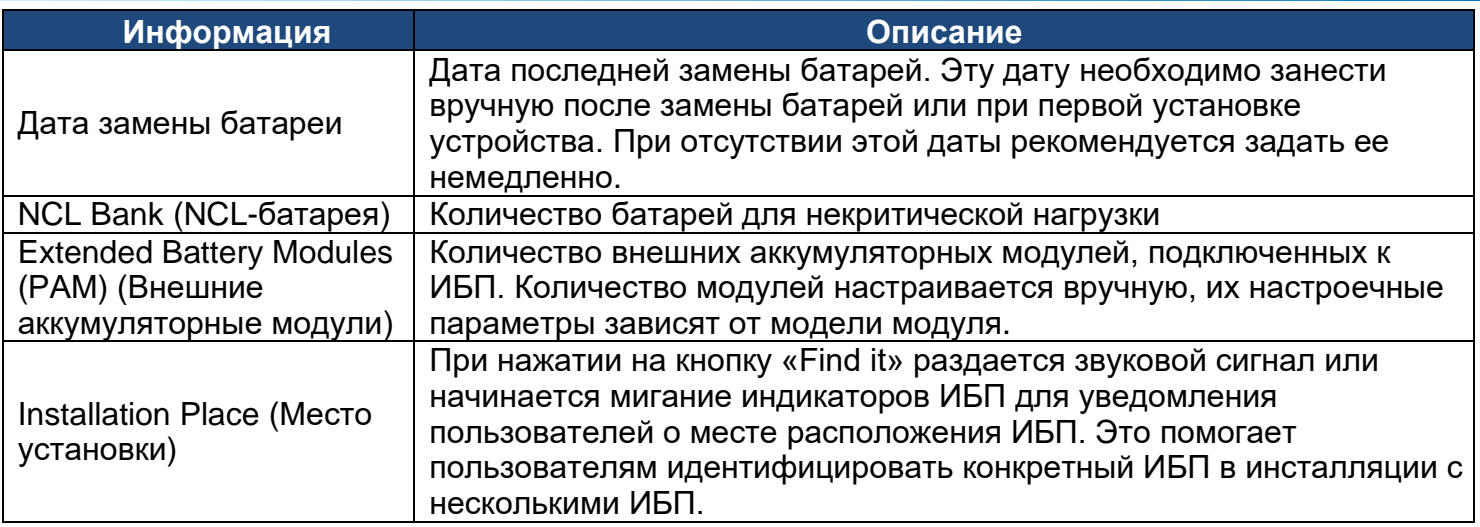

### **[UPS->Configuration]** Настройка параметров ИБП.

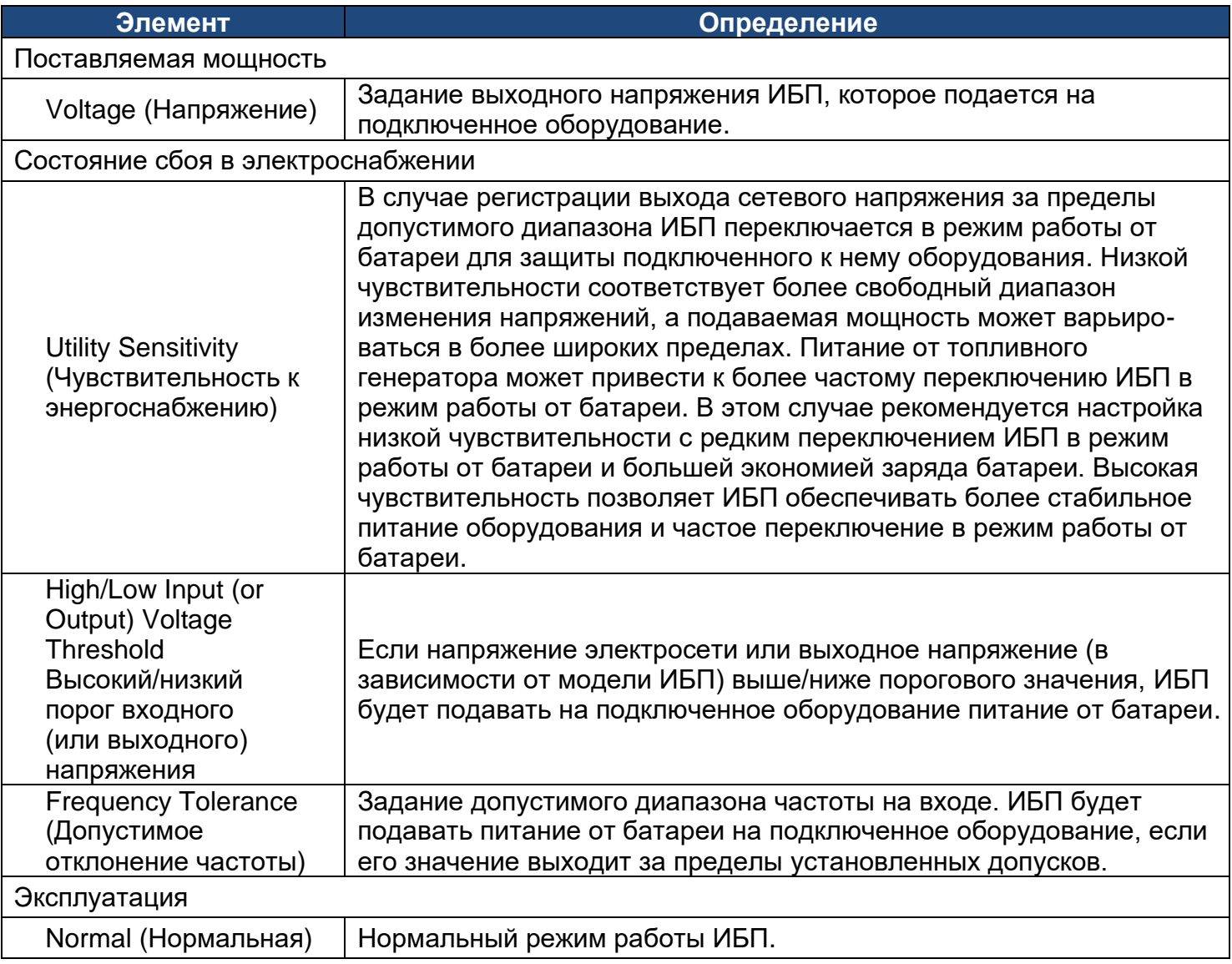

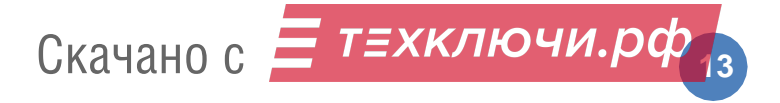

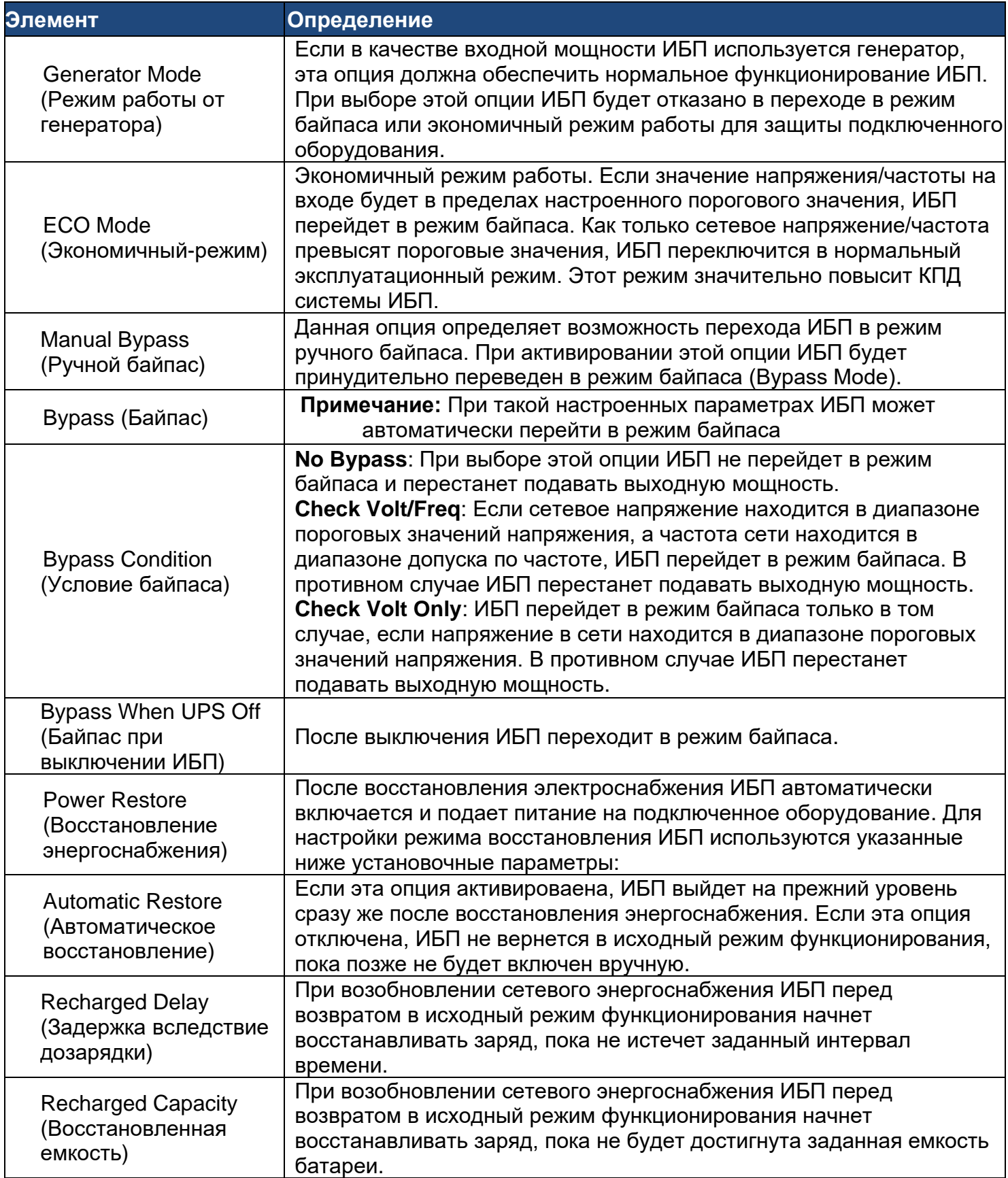

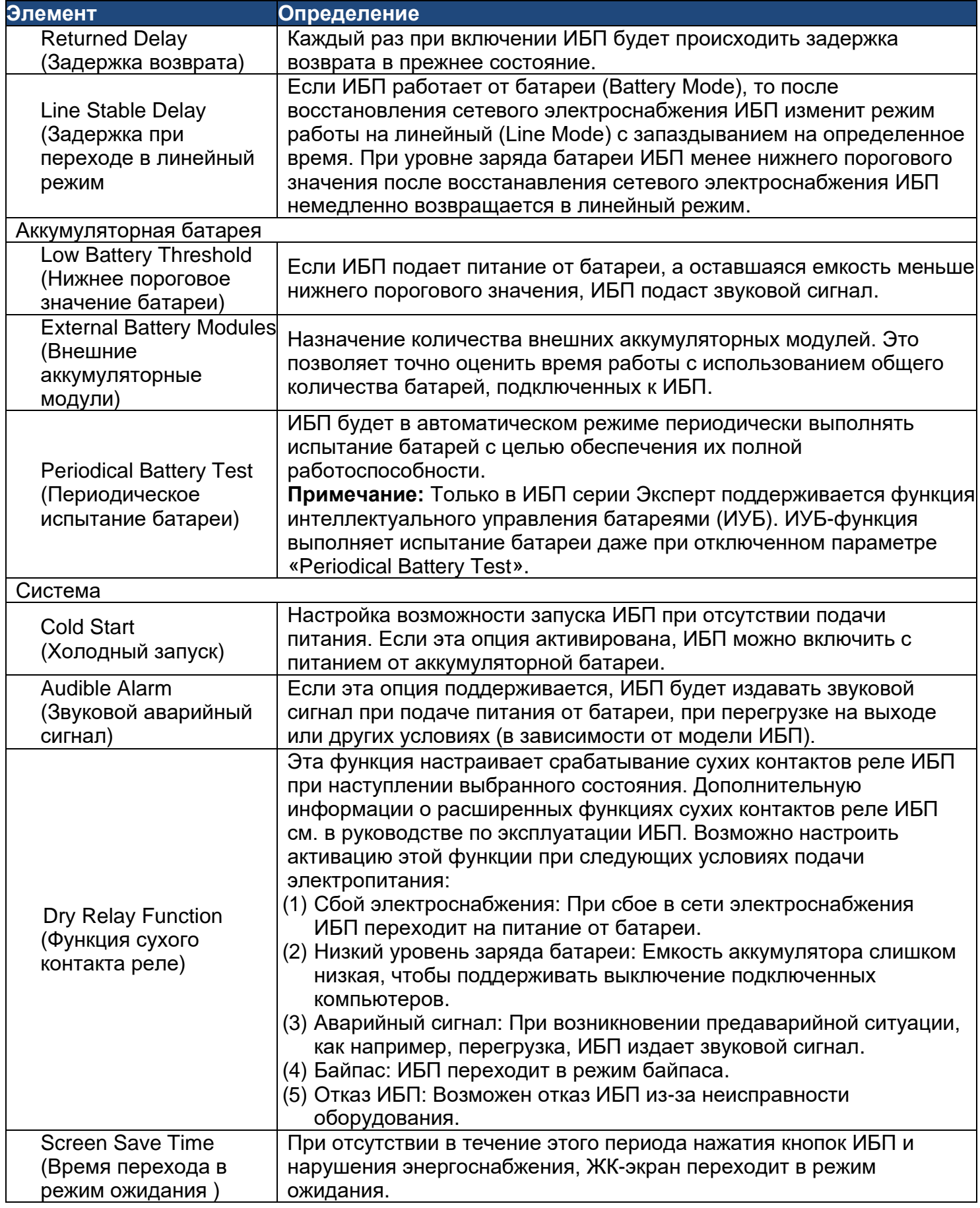

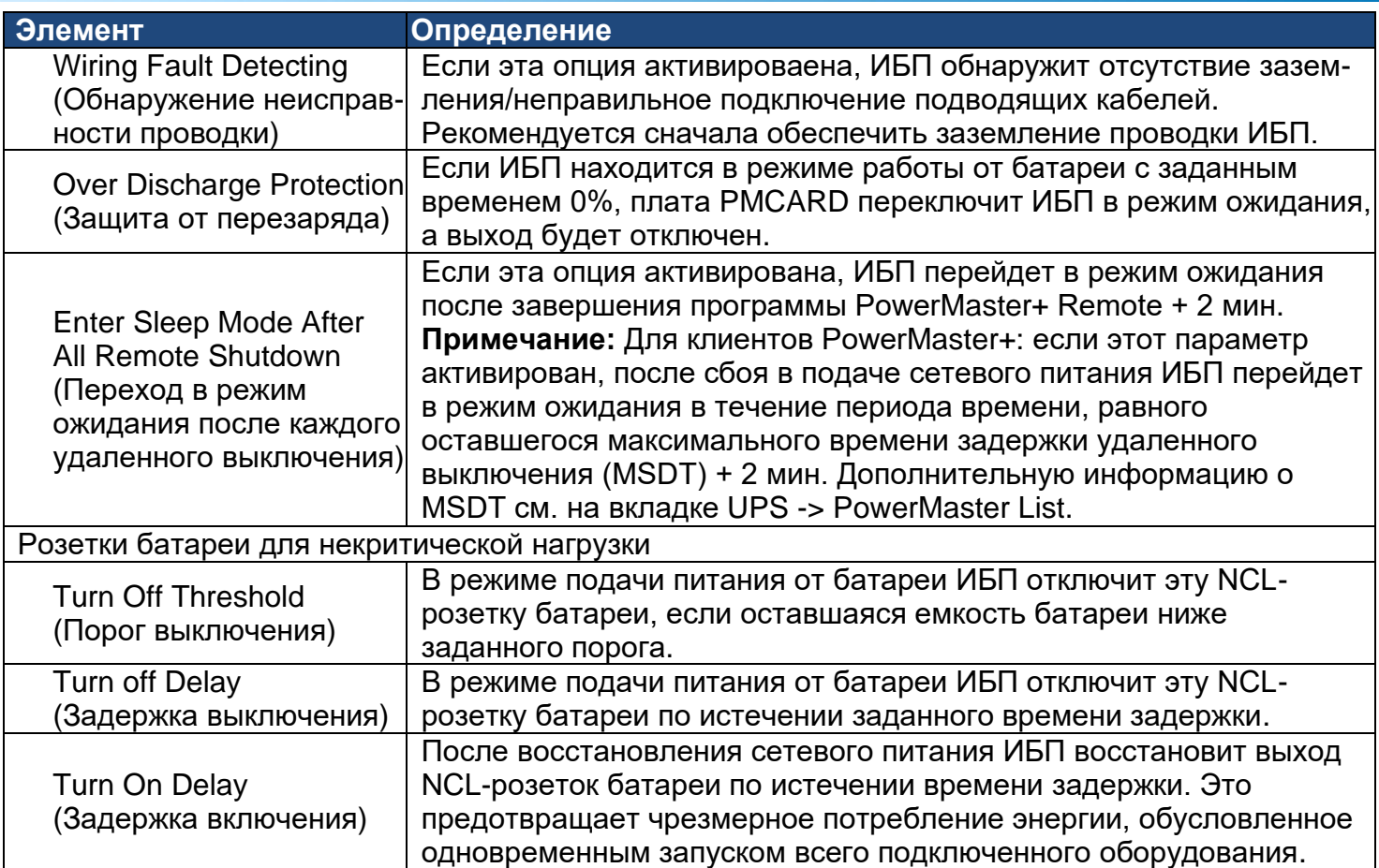

#### **[UPS->Master Switch]** Включение или выключение выходной мощности ИБП

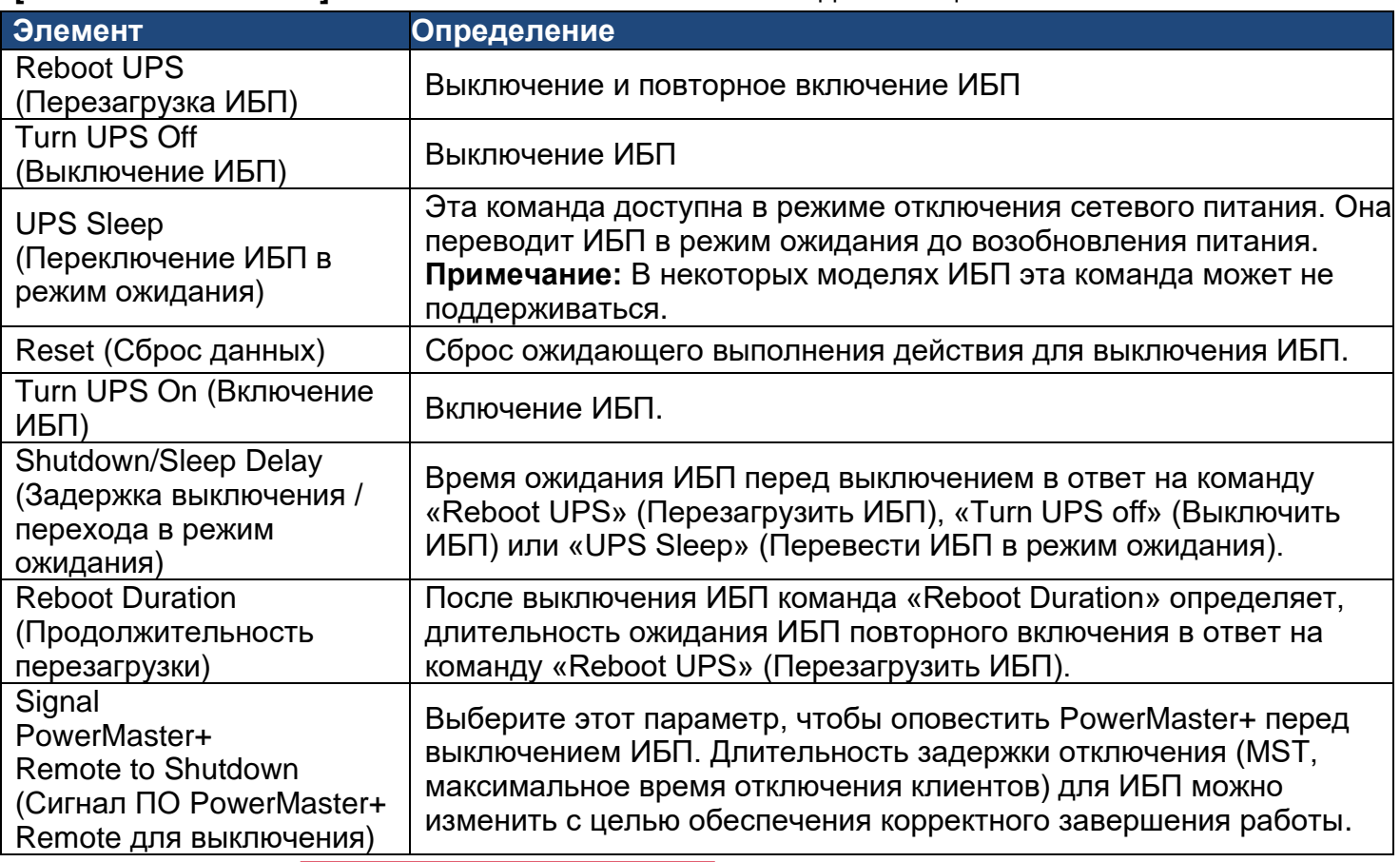

Скачано с <mark>= *т*≡хключи.рф<sub>16</sub></mark>

**[UPS->Bank Control]** Отображение текущего состояния каждой розетки батареи, а также обеспечение управления включением/выключением розеток батареи для некритической нагрузки. Номер розетки и имя устройства идентифицируют имя устройства, связанного с конкретной розеткой.

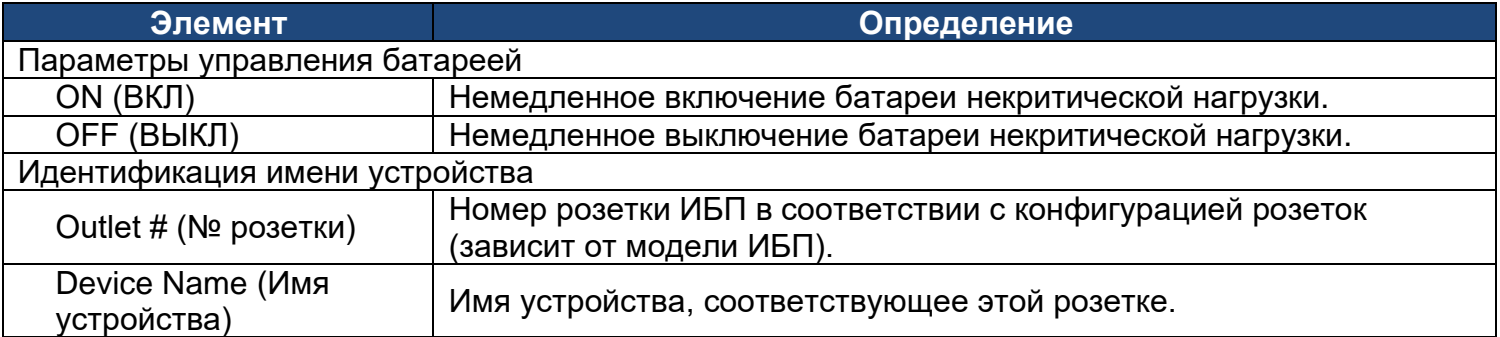

**[UPS->Diagnostics]** На вкладке «**UPS/Diagnostics**» можно проверить, находятся ли батареи ИБП в надлежащем рабочем состоянии. Также можно выполнить калибровку ИБП с целью обеспечения точной оценки подключенной нагрузки.

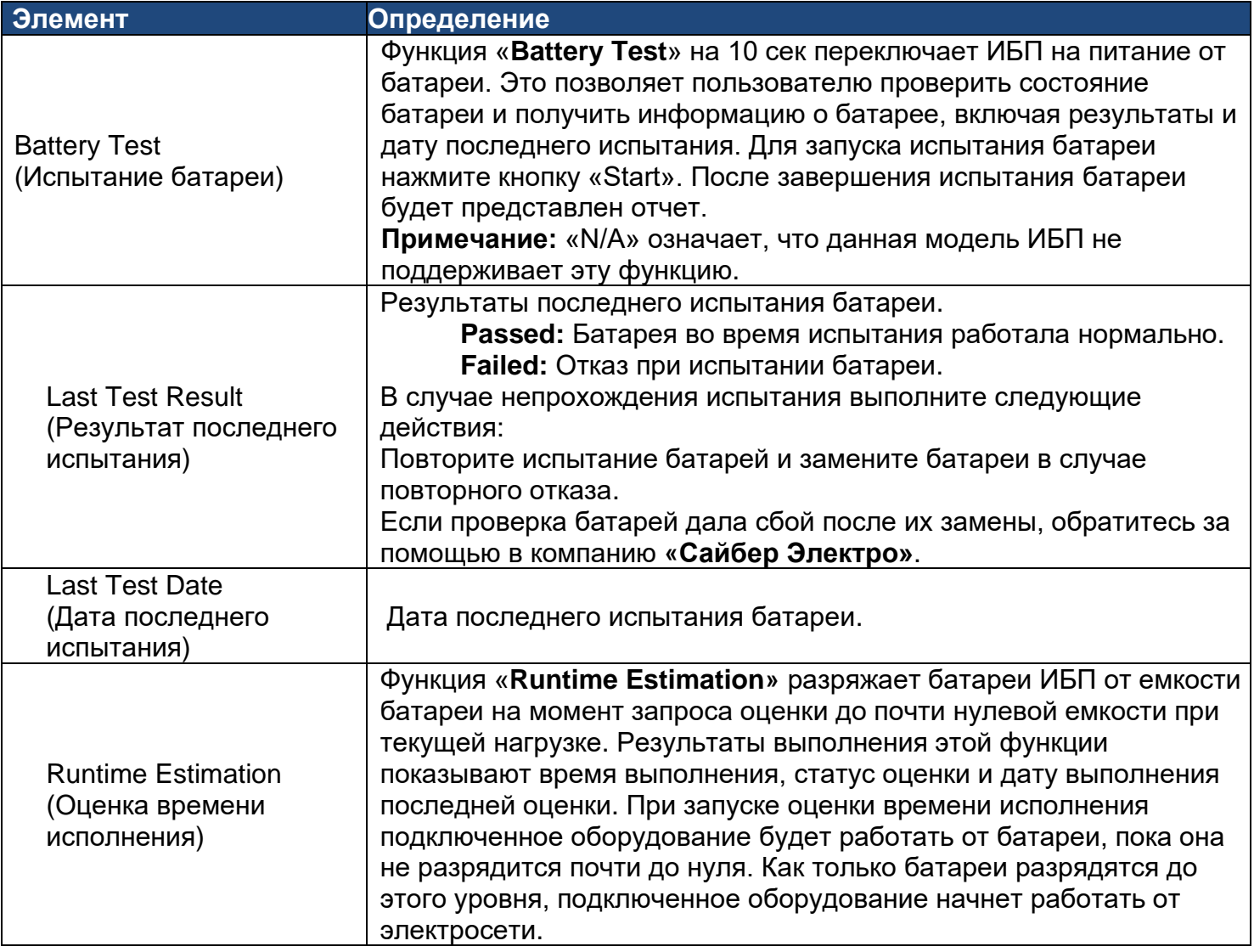

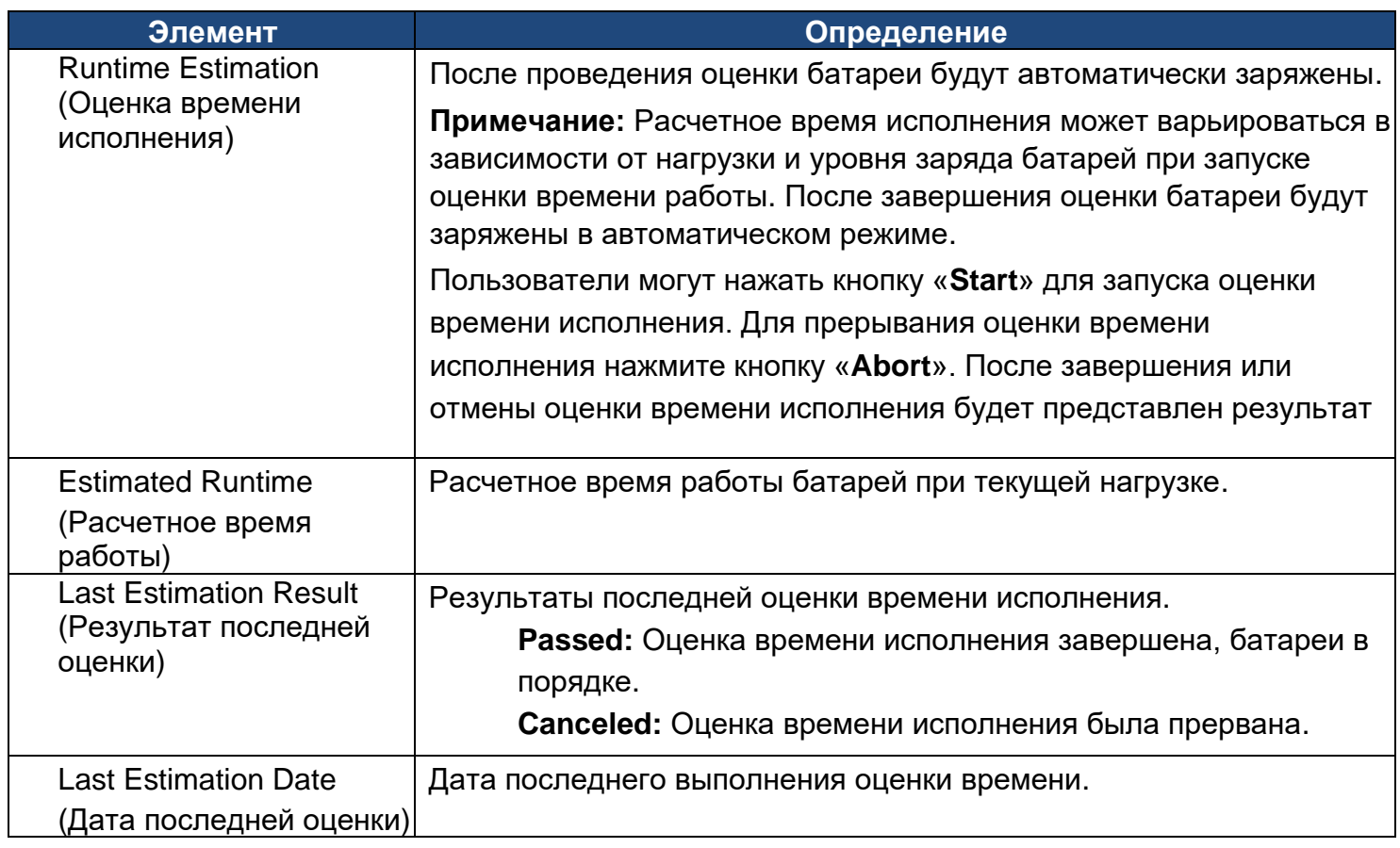

**[UPS->Schedule]:** Настройка ИБП на автоматическое выключение и перезапуск в запланированное время (однократно/ежедневно/еженедельно). Вкладка **Schedule** управляет запланированными выключениями и содержит перечень всех сконфигурированных расписаний. В строке каждого расписания отображается подробная информация об условии вступления расписания в силу.

[Once]: Пользователь может задать одно временное событие для выключения/перезапуска ИБП. [Daily]: Установка ежедневного повторения выключения/перезапуска ИБП.

[Weekly]: Установка еженедельного повторения выключения/перезапуска ИБП.

- 1. Выберите опцию [Once], [Daily] или [Weekly] и нажмите «Next>>», введите дату и время выключения ИБП. Выберите [Never], [Instant] или дату и время последующего включения ИБП. Выберите батарею, которой следует управлять, и нажмите «Shutdown Clients» для настройки всей клиентской части на корректное завершение работы. Можно присвоить имя («Name») этому расписанию.
- 2. Для добавление в расписание нового элемента нажмите «Apply». Для возврата к настройкам по умолчанию нажмите «Reset».
- 3. Сохраненные настройки перечислены в меню [Schedule].
- 4.В случае необходимости удалить запланированное действие просто щелкните по имени элемента, указанного в меню [Schedule], и нажмите «Delete».

**Примечание:** Система управления допускает до 10 записей в расписании.

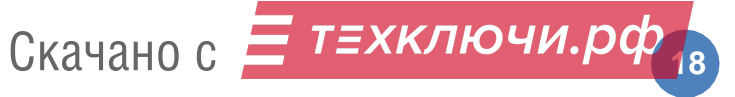

**[UPS->Wake on Lan]** Функция WoL используется для пробуждения компьютера по сигналу из локальной сети. Введите IP-адрес такого компьютера, когда он включен, и система будет искать его MAC-адрес, соответственно. Максимально можно задать 50 IP-адресов.

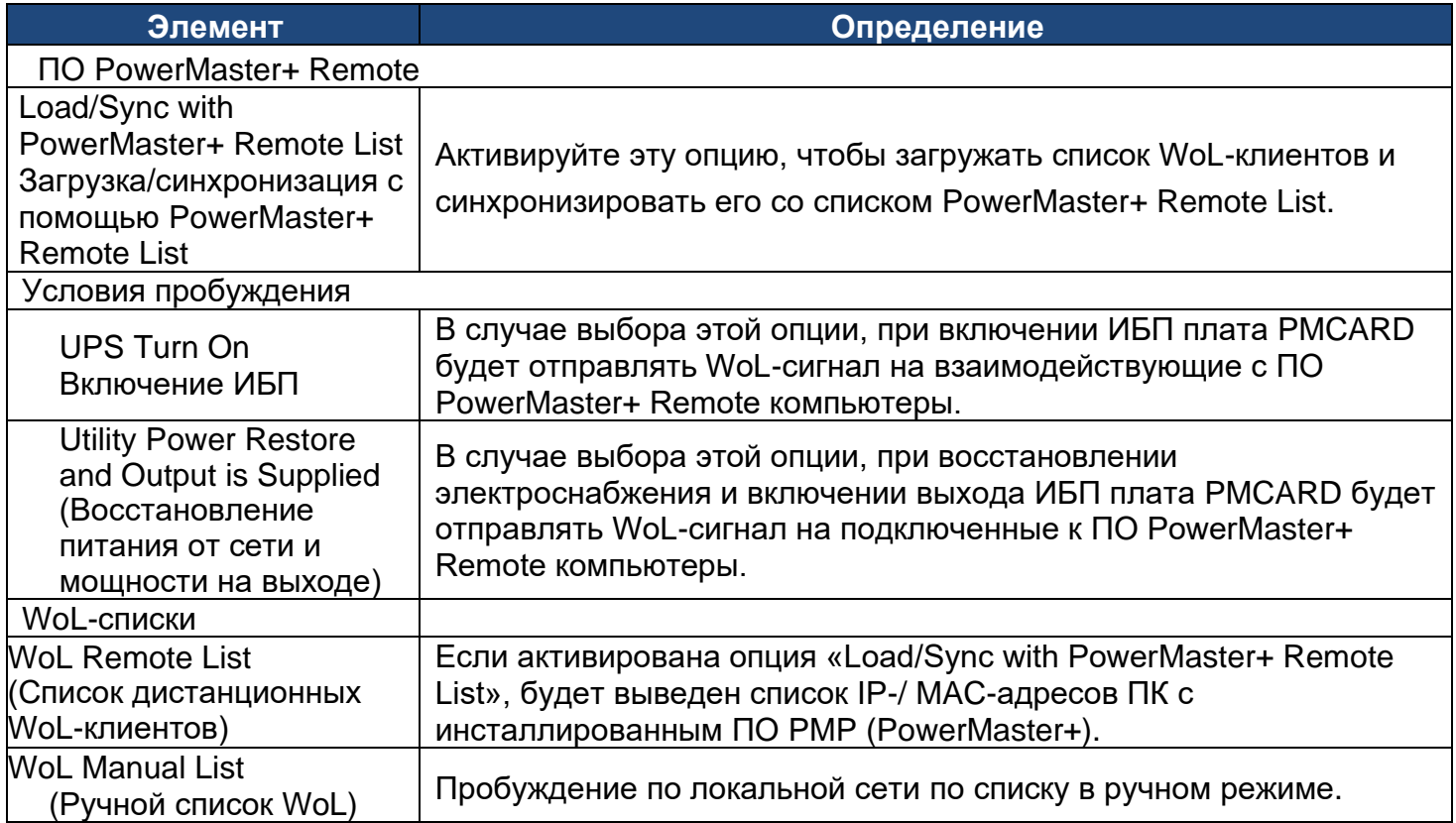

**Примечание:** Установочные параметры BIOS компьютера с инсталлированным ПО PowerMaster+ Remote должны поддерживать WoL-функцию и быть соответствующим образом настроены.

**[UPS->EnergyWise]** Инициатива EnergyWise направлена на снижение энергопотребления всех устройств, подключенных к сети Cisco. Благодаря этой совместимости плата удаленного управления «Сайбер Электро» признана совместимой с другими объектами, поддерживающими технологию EnergyWise, и она поддается простому управлению и контролю с целью достижения оптимальной энергоэффективности в рамках комплекса EnergyWise.

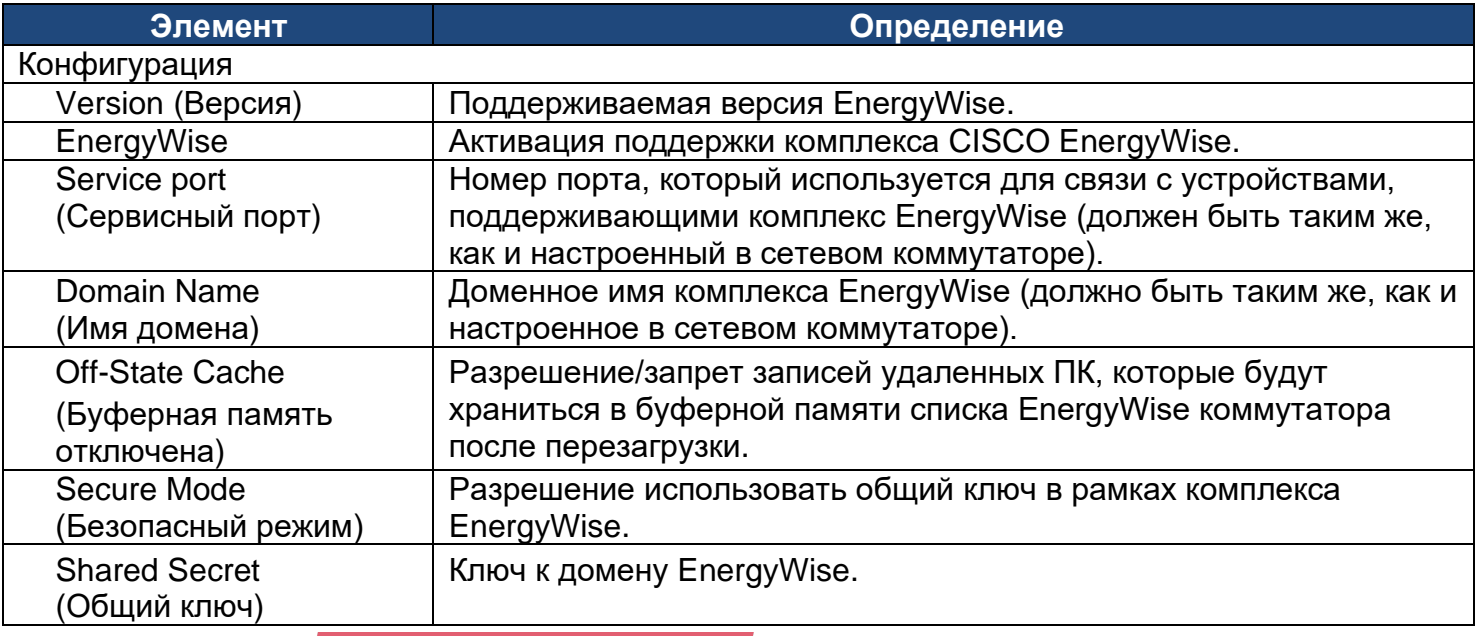

Скачано с *= т≡хключи.рф* 

**Система дистанционного управления «Сайбер Электро»**

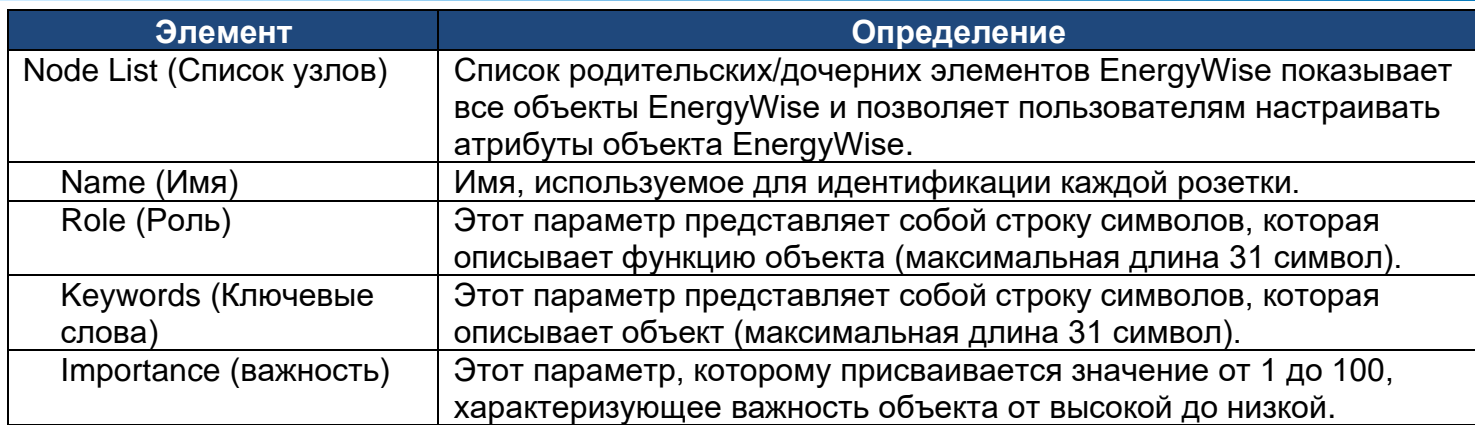

**[UPS->PowerMaster List]** Отображение информации о поддерживаемом ПО PowerMaster+. Соединение устанавливает ПО PowerMaster+. Перечисленная информация будет удалена при отключении на 1 час.

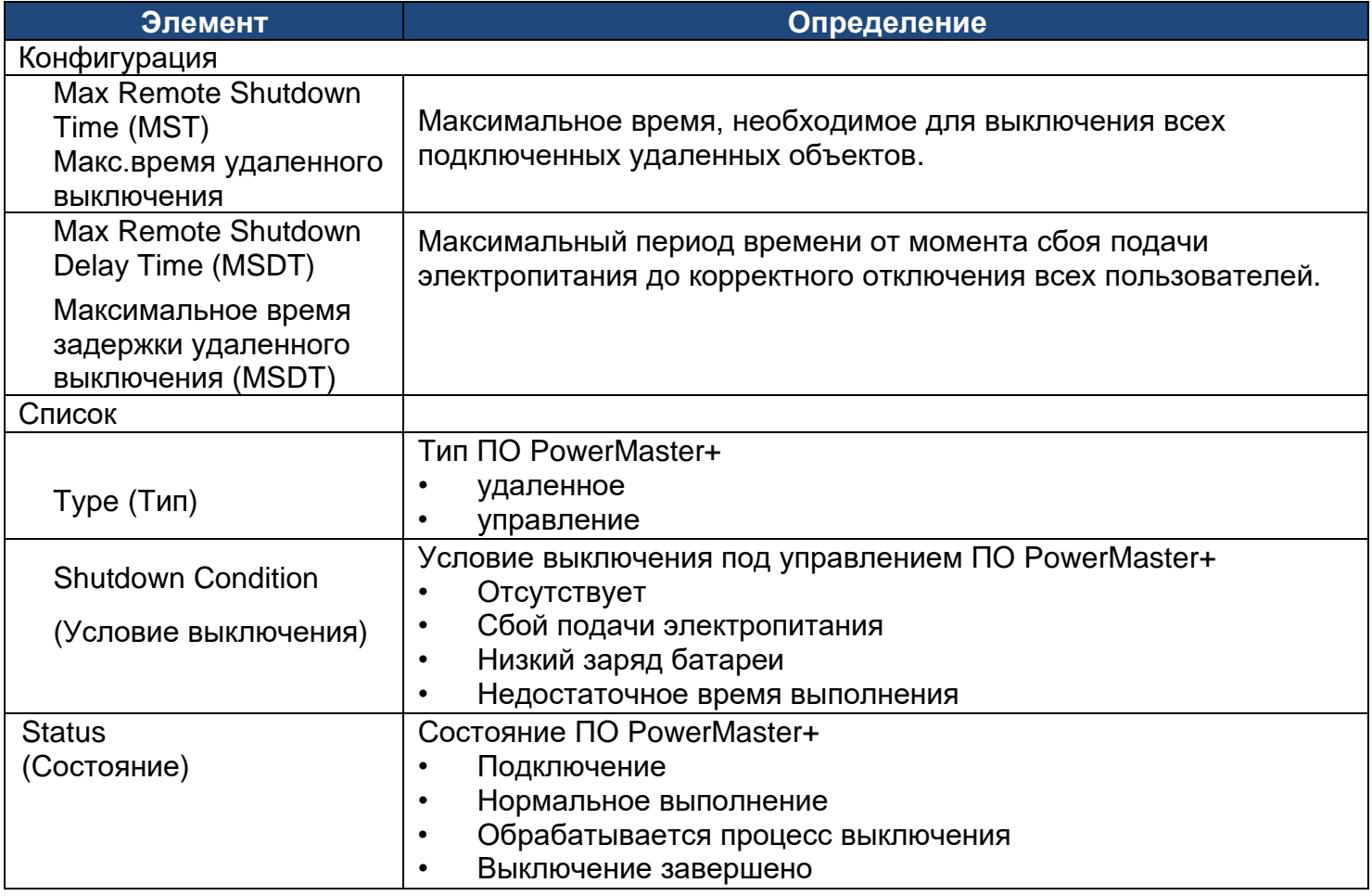

**[Envir]** На вкладке Envir. можно отображать/настраивать перечисленные ниже элементы. Обратите внимание, что вкладка Envir появляется только в случае подключения к плате PMCARD датчика ENVIROSENSOR.

**[Envir-> Status]** Отображение основной информации о датчике состояния окружающей среды и замыкании входных контактов.

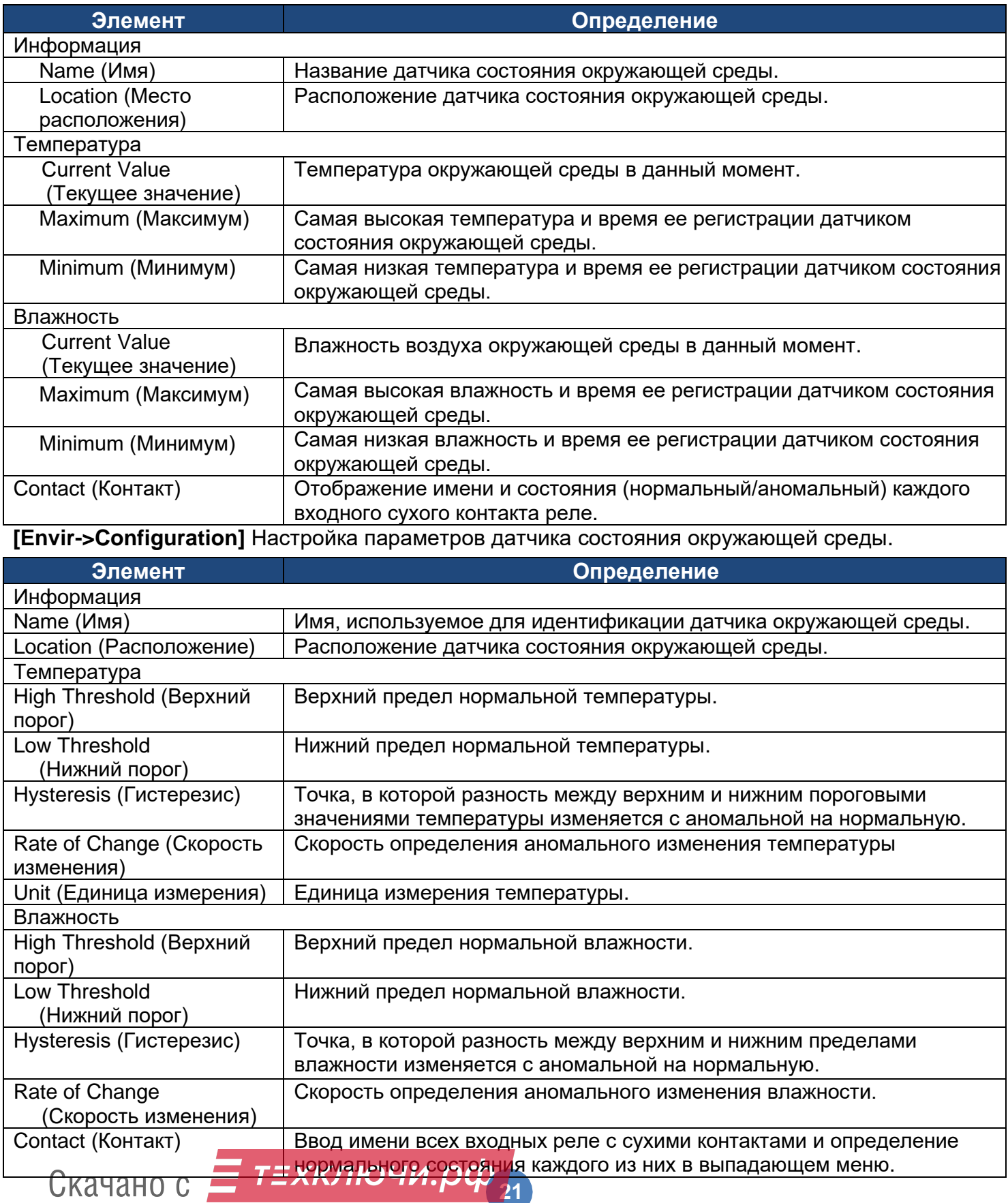

**[Logs->Event Logs]** Отображение списка событий и краткое описание каждого события с отметкой даты и времени их регистрации.

**Примечание:** 1. Регистрируемые события перечислены в разделе «System->Notifications->Event Action».

2. Время регистрируется в 24-часовом формате.

**[Logs->Status Records]** На этой вкладке возможен просмотр журналов состояния ИБП и состояния среды; однако для разных моделей могут отображаться разные элементы.

Харктеристики всех элементов аналогичны тем, которые применяются при определении состояния ИБП или состояния окружающей среды.

- Input min (V): минимальное входное напряжение электросети, указанное в предыдущей записи.
- Input max (V): максимальное входное напряжение электросети, указанное в предыдущей записи.
- Input (Hz): текущая частота питающей сети, подведенной к ИБП.
- Output (V): выходное напряжение ИБП, подаваемое на подключенное оборудование.
- Output (Hz): выходная частота ИБП, питающая подключенное оборудование.
- Load (%):процент от общей мощности ИБП, подаваемой на подключенное оборудование.
- Capacity (%):процент от текущей емкости батареи ИБП.
- Remaining Runtime: расчетное время, в течение которого ИБП может поддерживать подключенную нагрузку в режиме работы от батарей.
- Temperature (°C or °F): текущая температура датчика состояния окружающей среды (°C или °F).
- Humidity (%RH): текущая влажность датчика окружающей среды (% относительной влажности).

**[Logs->Energy Records]** На вкладке Energy Records отображается список показателей энергопотребления с отметкой даты и времени их регистрации.

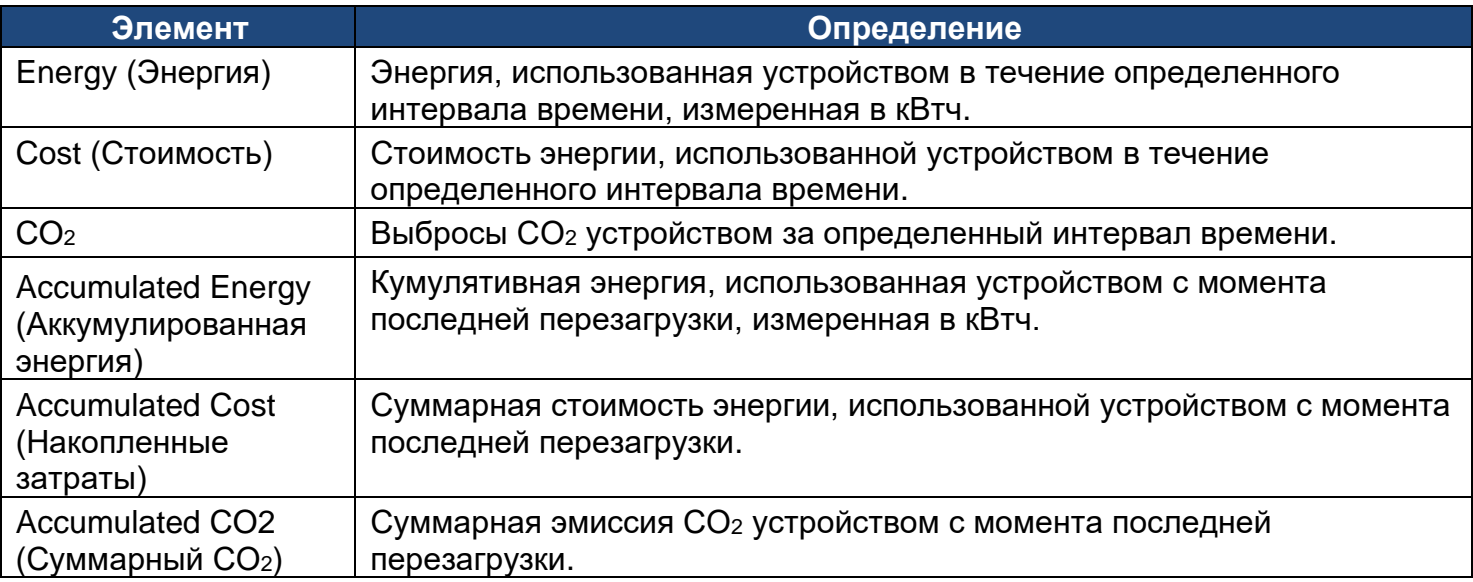

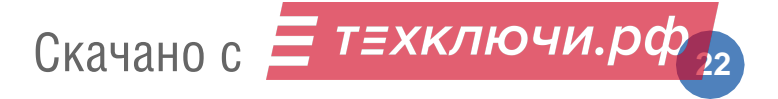

**[Logs->Graphing]** На этой вкладке отображаются данные записей о состоянии. Функция построения графиков упрощает просмотр записей о состоянии.

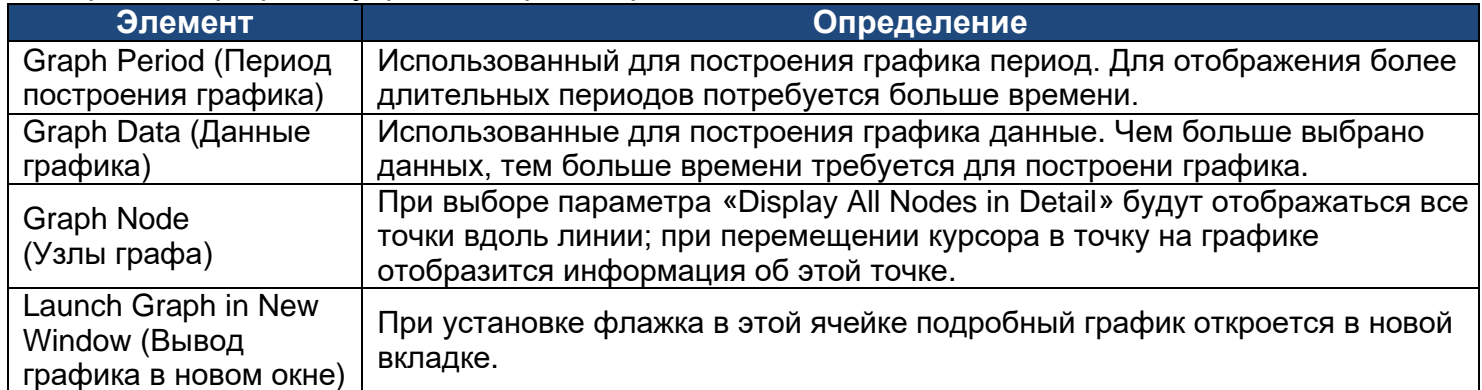

**[Logs->Maintenance]** Эту вкладку используют для выбора настроек журналов событий (Event Logs) и записей о состоянии (Status Records). Приложение предоставляет информацию о количестве зарегистрированных событий до его заполнения

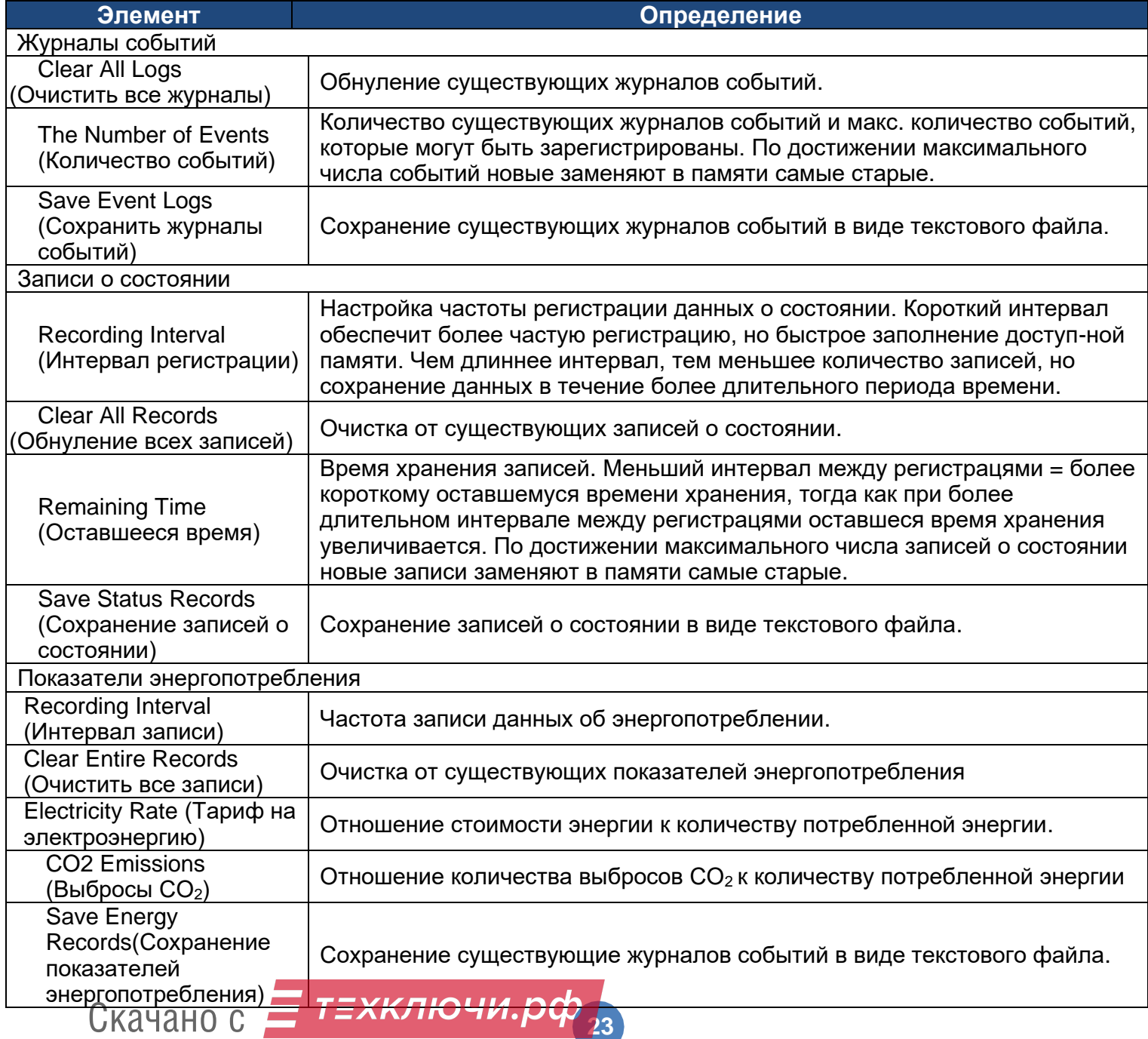

**Примечание:** Журналы событий и записи состояния используют память по принципу «первым поступил-первым удален». После заполнения памяти самые ранниее данные будут перезаписаны.

**[Logs->Syslog]** Настройка пользователями syslog-сервера и отправление тестового сообщения.

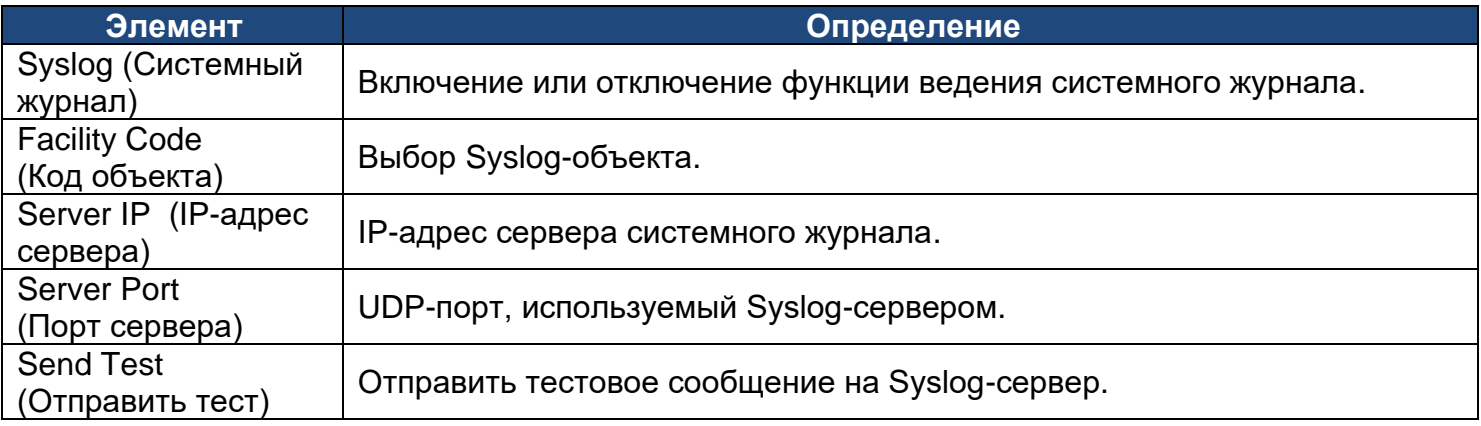

**[System->General->Time]** Отображение системной даты и времени и разрешение пользователям устанавливать их вручную или с помощью NTP-сервера (по сетевому протоколу синхронизации времени).

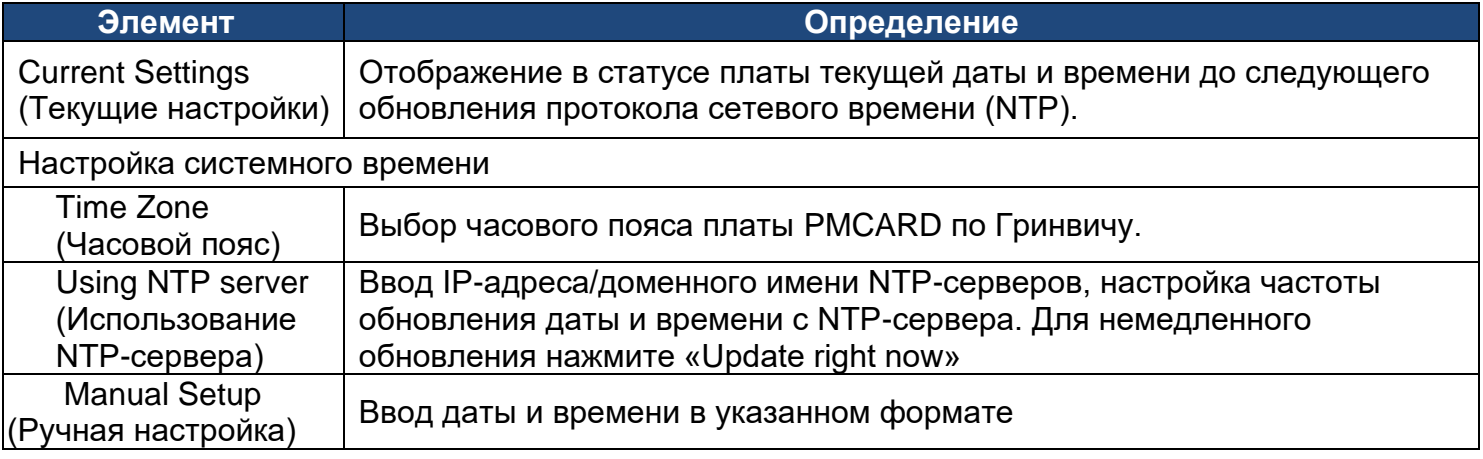

**[System->General->Identification]** Указание имени системы, контактной информации и местоположения.

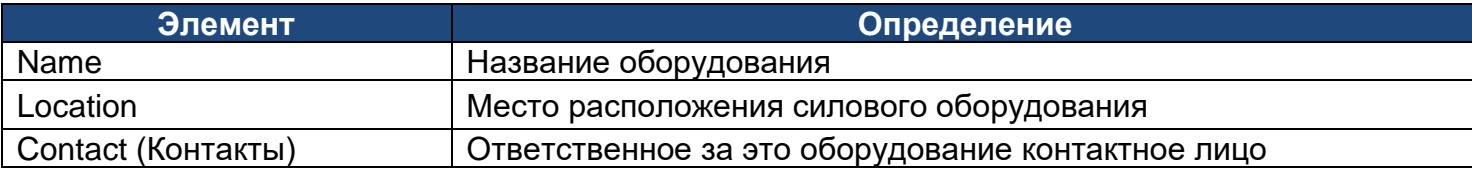

#### **[System->General->Daylight Saving Time]** Перевод часов на летнее время.

Скачано с <mark>— *ТЕХКЛЮЧИ.РФ* <sub>24</sub></mark>

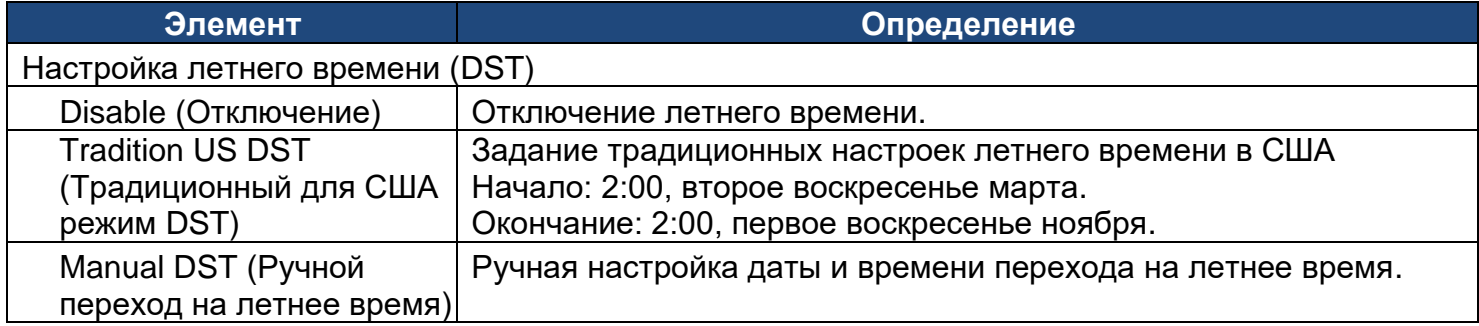

**[System->Security->Management]** Настройка авторизации входа и авторизации программного обеспечения.

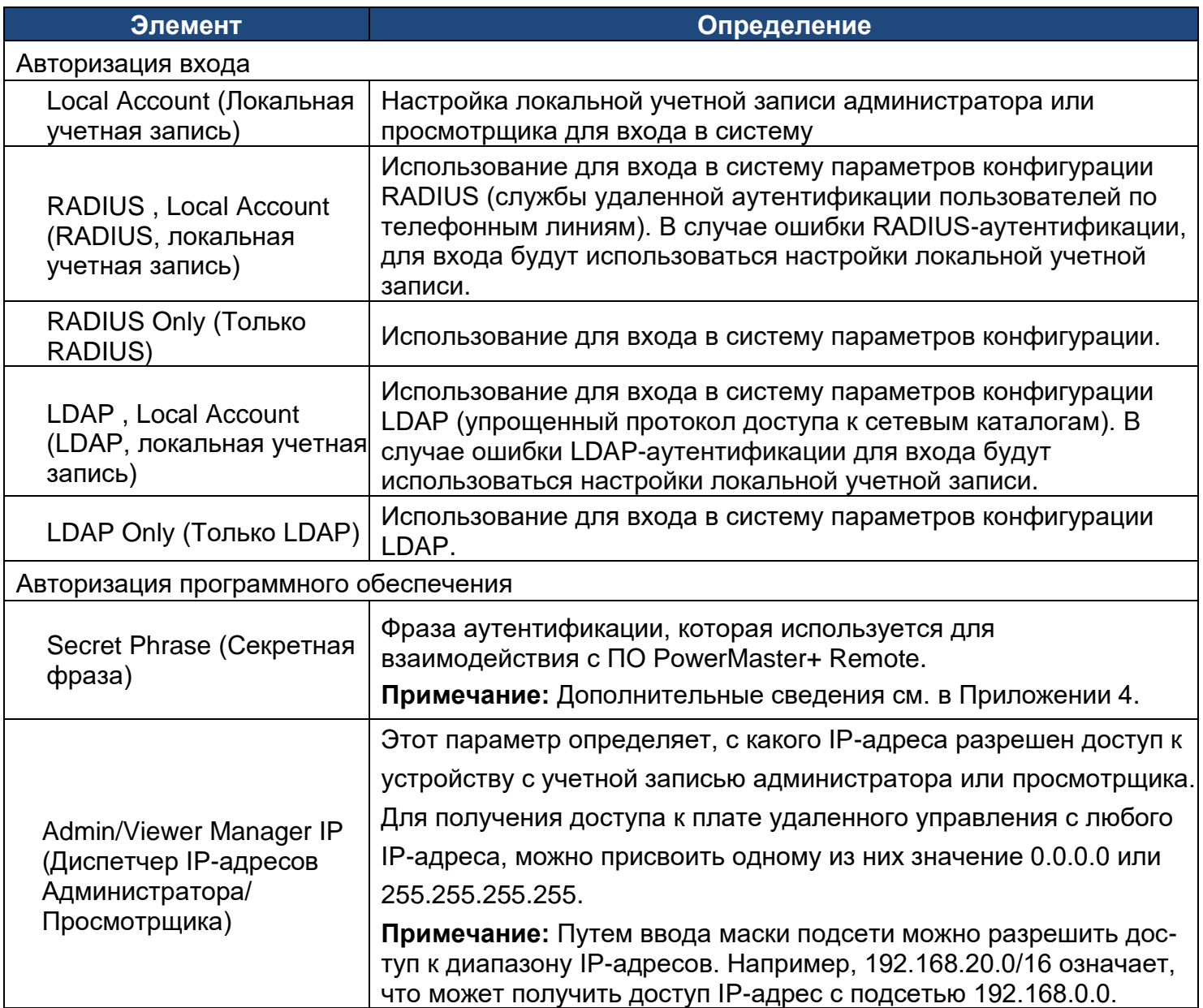

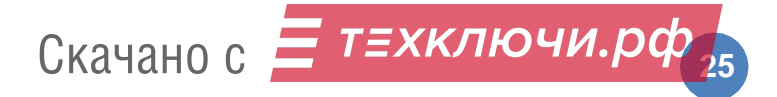

**[System->Security->Local Account]** Эту вкладку используют для настройки учетной записи для входа.

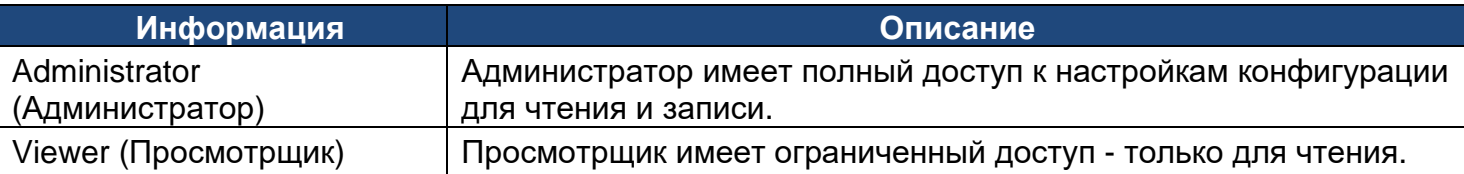

#### **Изменение учетной записи Администратора:**

- 1. Введите имя пользователя
- 2. Введите текущий пароль
- *3.* Настройте параметры диспетчера IP-адресов (*необязательно*)
- 4. Введите новый пароль
- 5. Введите подтверждение пароля
- 6. Нажмите «Apply» (Применить)

**Примечание:** Максимальная длина имени пользователя и пароля составляет 63 символа.

#### **Изменение учетной записи Просмотрщика:**

- 1. Чтобы активировать учетную запись Просмотрщика, выберите «Allow Access»
- 2. Введите имя пользователя
- *3.* Настройте параметры диспетчера IP-адресов (*необязательно*)
- 4. Введите новый пароль
- 5. Введите подтверждение пароля
- 6. Нажмите «Apply»

**Примечание:** Максимальная длина имени пользователя и пароля составляет 15 символов.

**[System->Security->RADIUS Configuration]** После настройки соответствующего RADIUSсервера плата удаленного управления может использовать для входа в систему имя пользователя и пароль, настроенные на этом RADIUS-сервере.

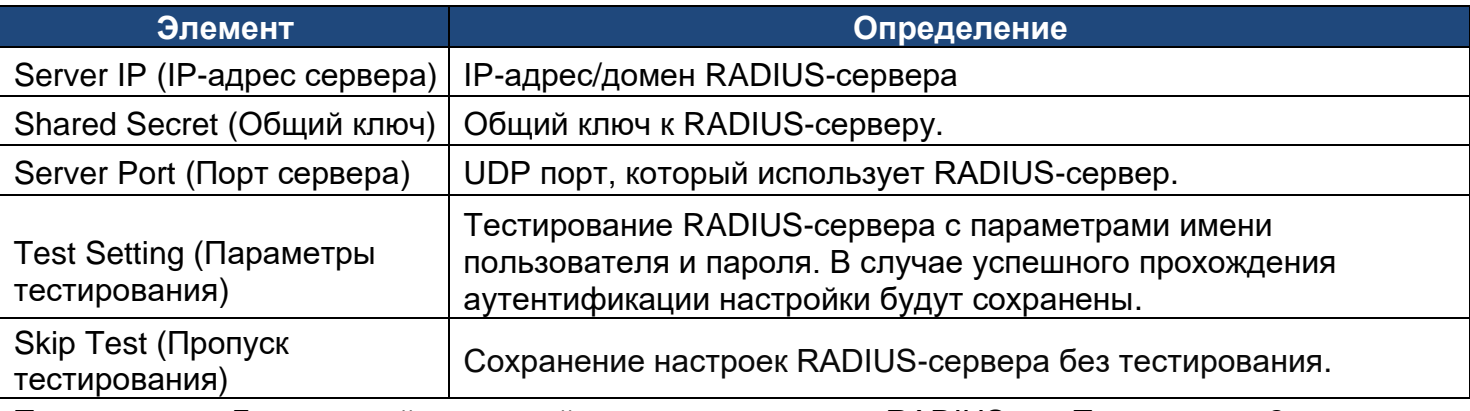

**Примечание:** Для настройки учетной записи на серверах RADIUS см. Приложение 2.

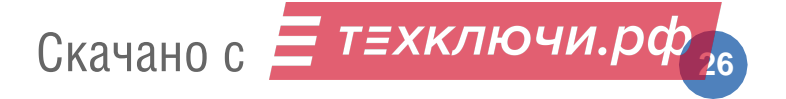

**[System->Security->LDAP Configuration]** После настройки соответствующего LDAP-сервера плата удаленного управления может использовать для входа имя пользователя и пароль, которые заданы на LDAP-сервере.

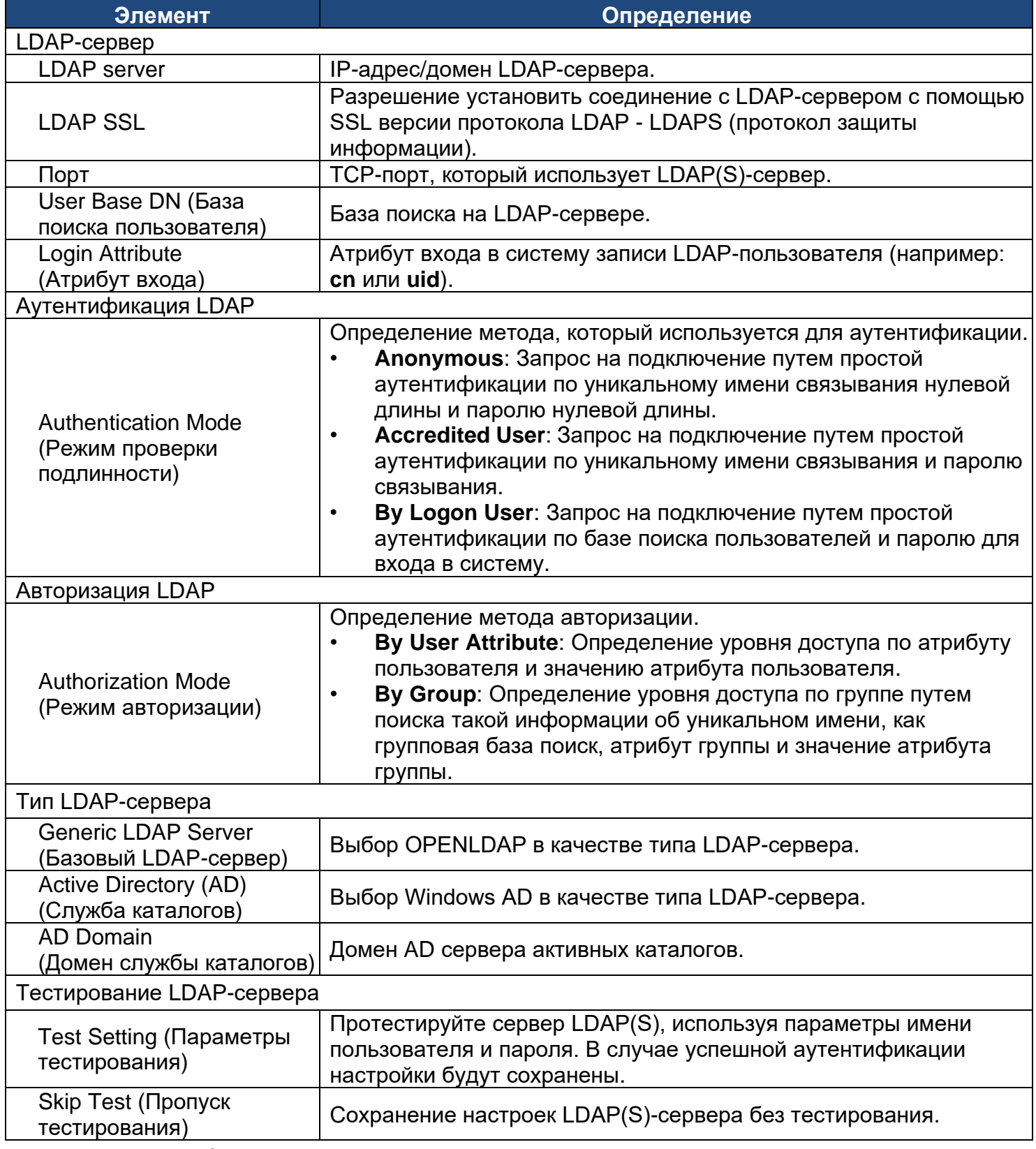

**Примечание:** Информация о настройке учетной записи на LDAP- и Windows AD-серверах приведена в Приложении 2.

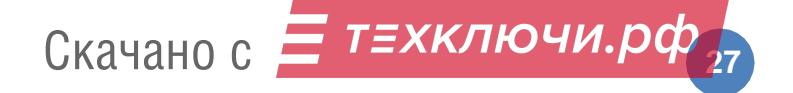

**[System->Security->Session Control]** Настройка времени ожидания для автоматического выхода из открытых сеансов.

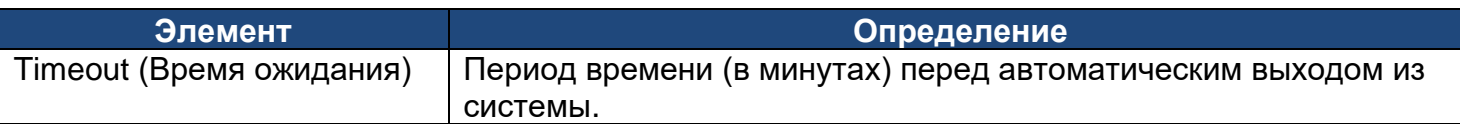

**[System->Network Service->TCP/IPv4]** Отображение текущих установочных параметров TCP/IPv4. Настройка DHCP и DNS-сервера.

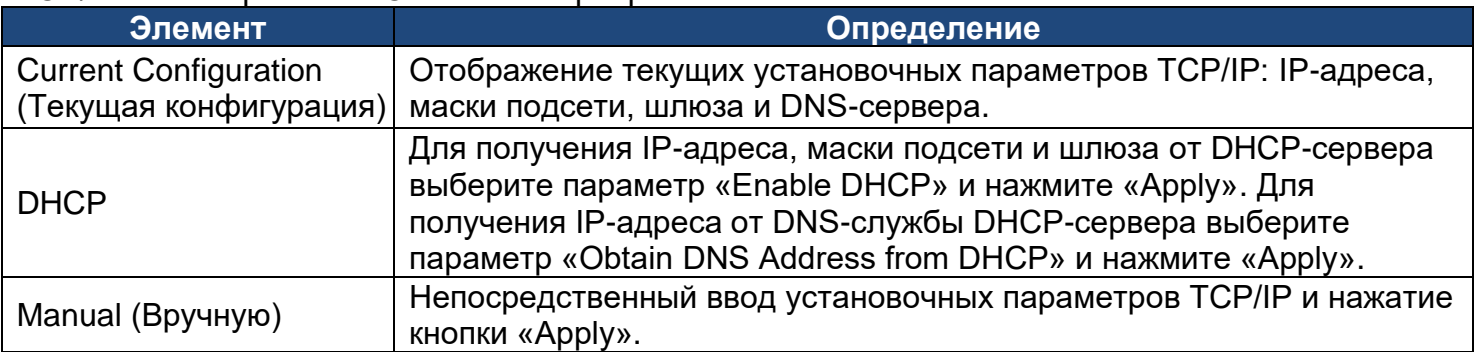

**[System->Network Service->TCP/IPv6]** Отображение и настройка текущих параметров IPv6.

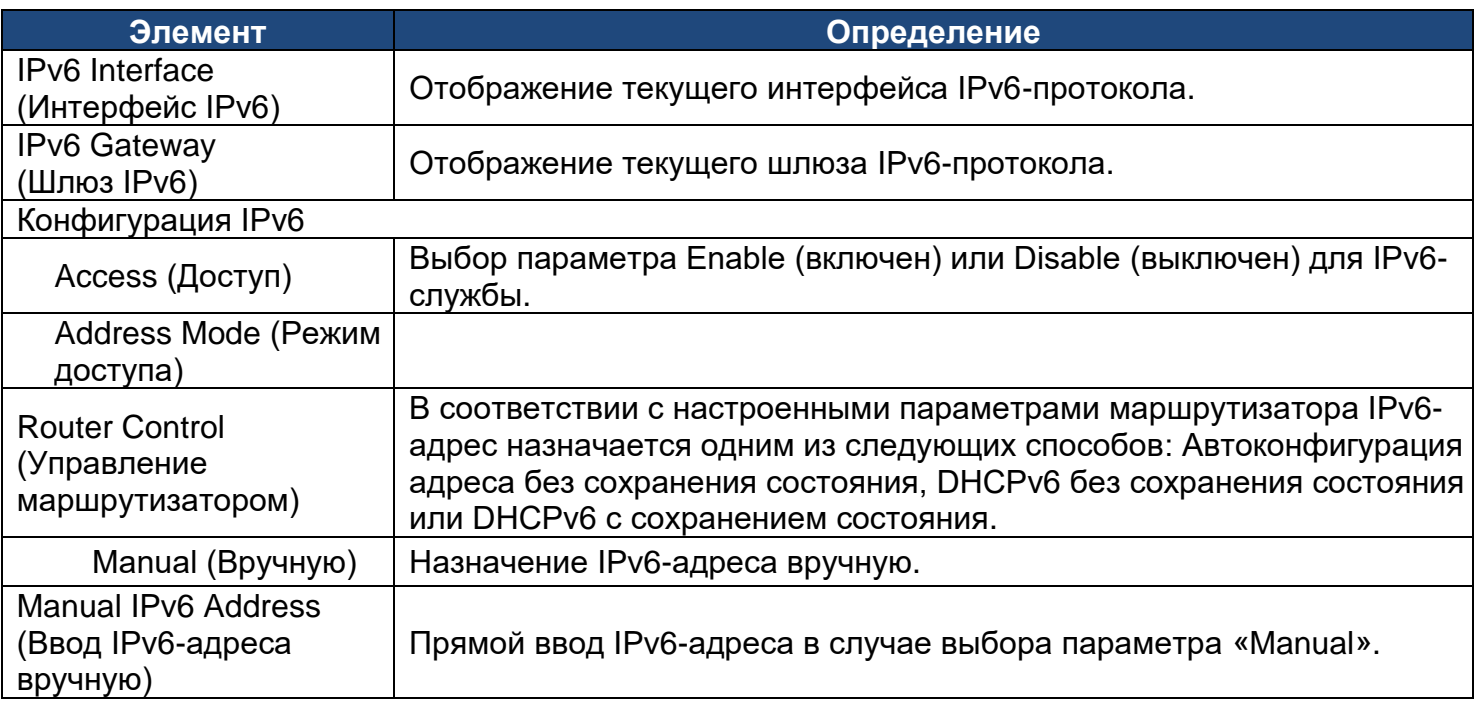

**[System->Network Service->SNMPv1 Service]** Разрешение пользователям использовать систему управления сетью (NMS) и настроить соответствующие параметры протокола SNMPv1.

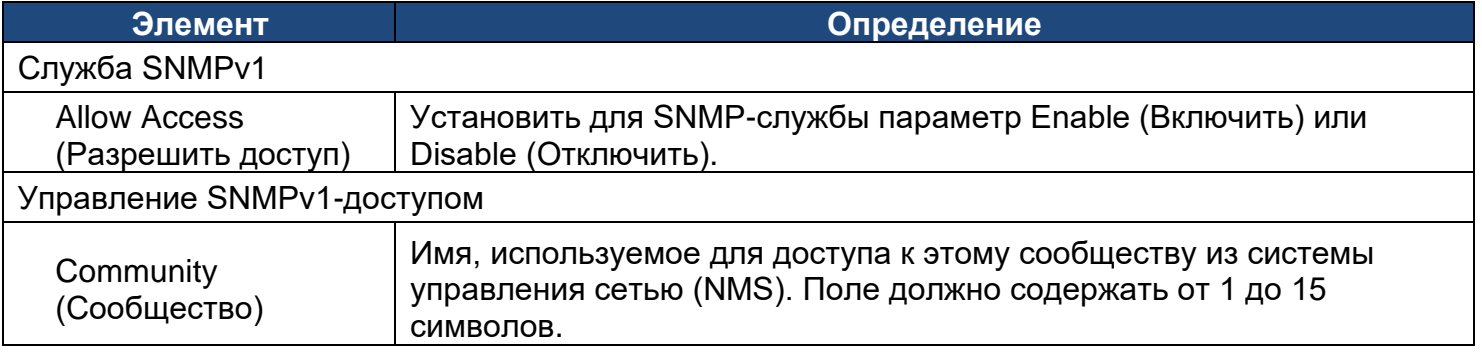

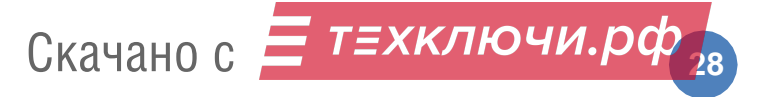

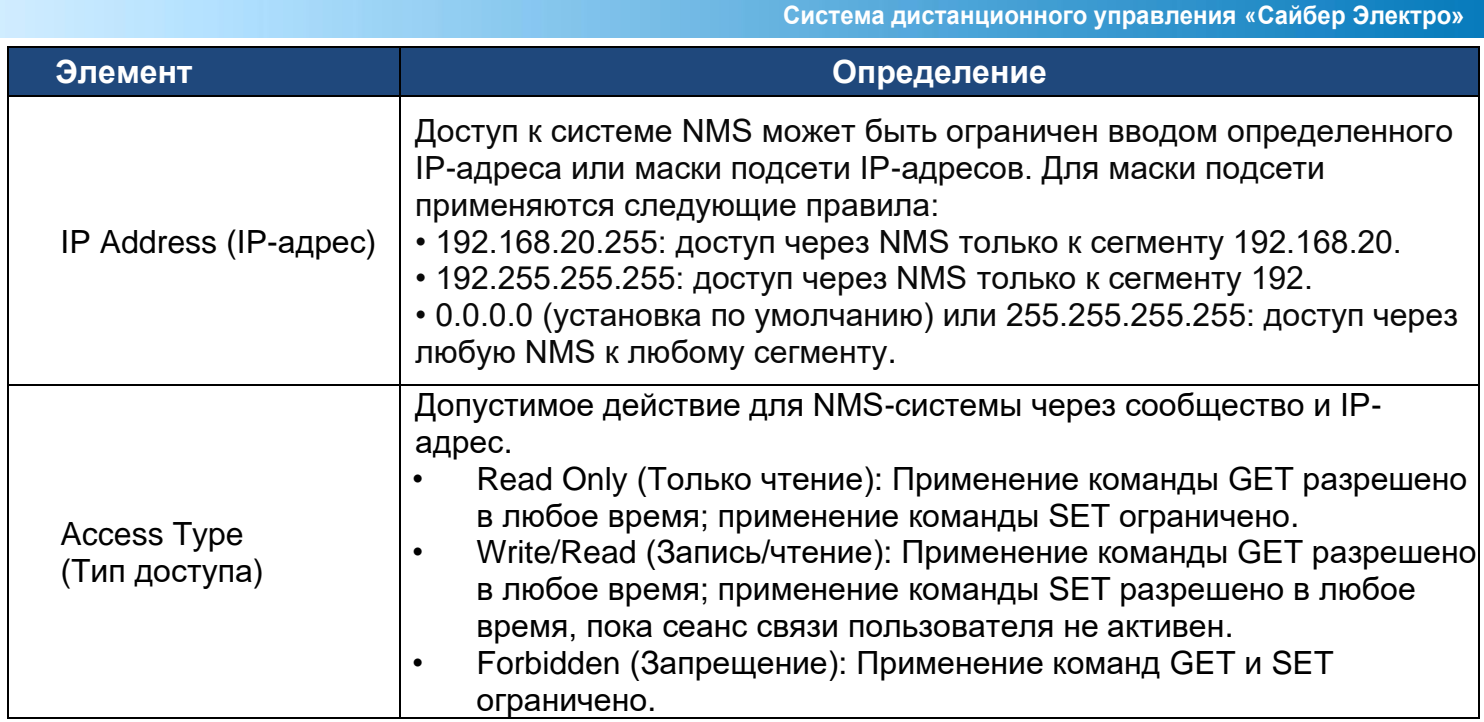

**[System->Network Service->SNMPv3 Service]** Разрешение пользователям использовать NMSсистему и настроить соответствующие параметры протокола SNMPv3.

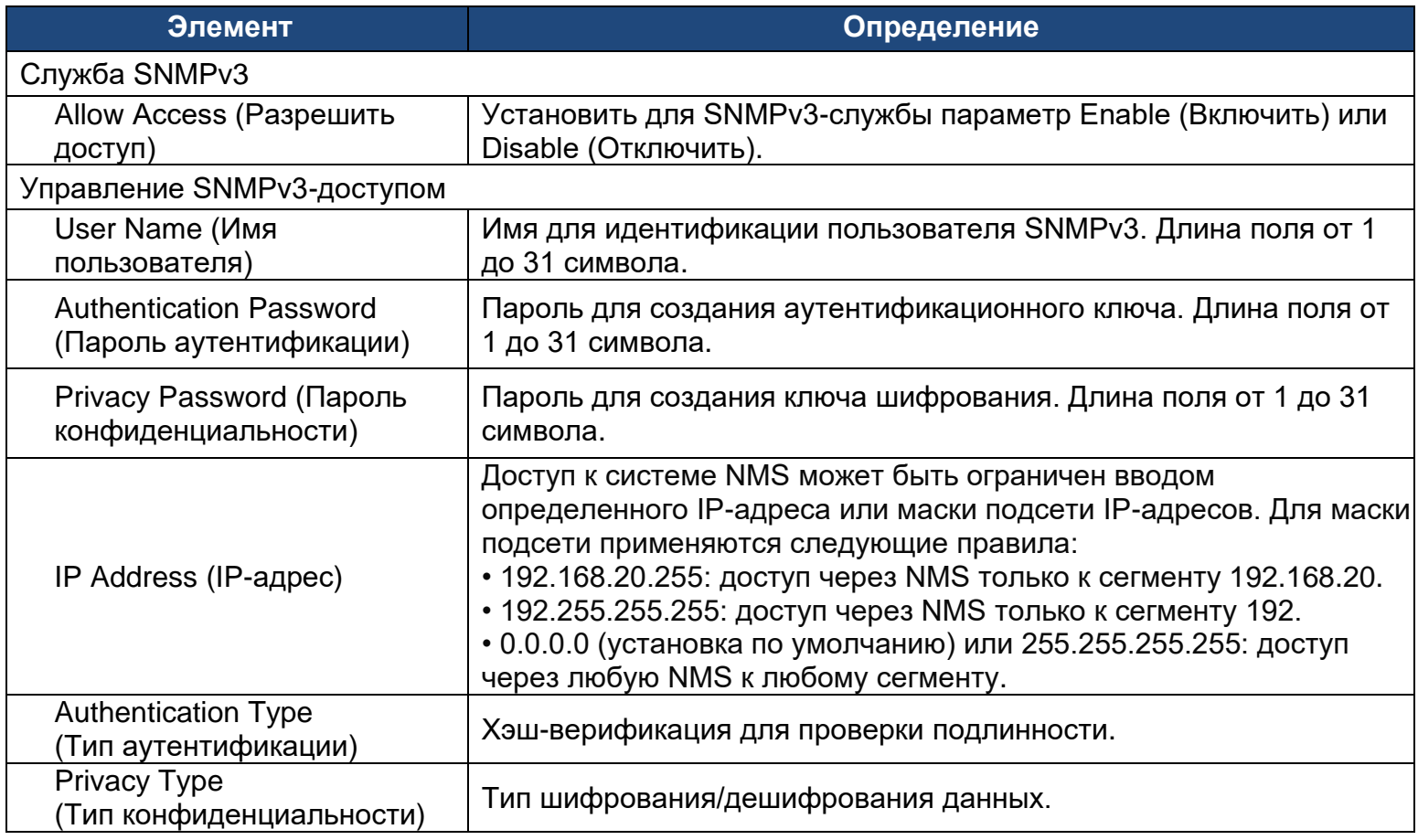

**Примечание:** Невозможно выбрать протокол конфиденциальности, если не выбран протокол аутентификации.

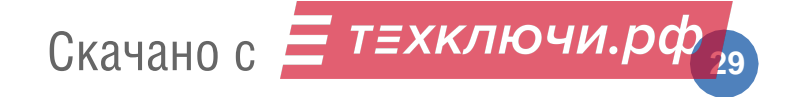

**[System->Network Service->Web Service]** Выбор параметра «Enable» для разрешения доступа к службе HTTP или HTTPS и настройка для них TCP/IP-порта.

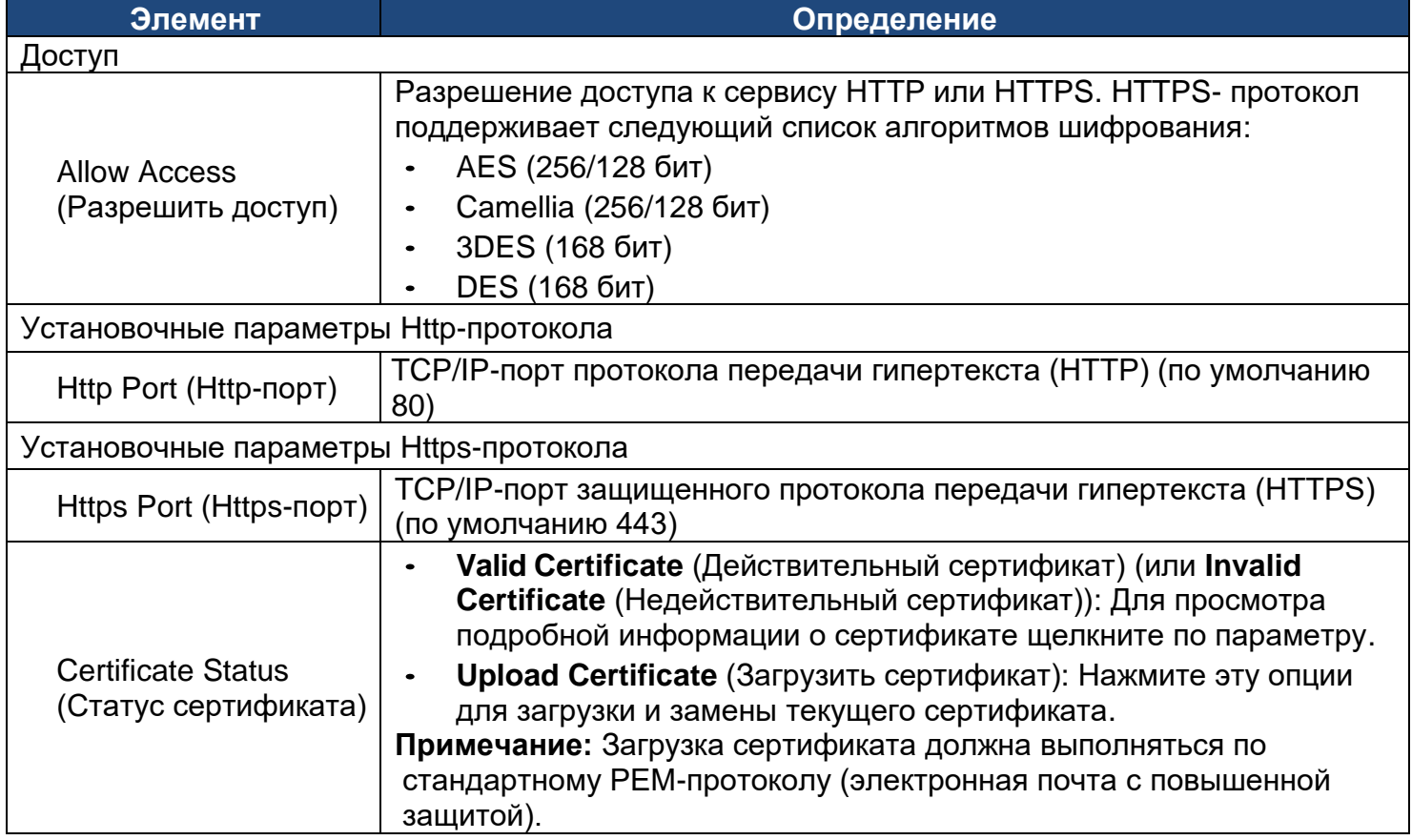

**[System->Network Service->Console Service]** Выбор параметра Enable для разрешения доступа к Telnet- или SSH-службе и настройка TCP/IP-порта, который используется для соединения службой Telnet или SSH.

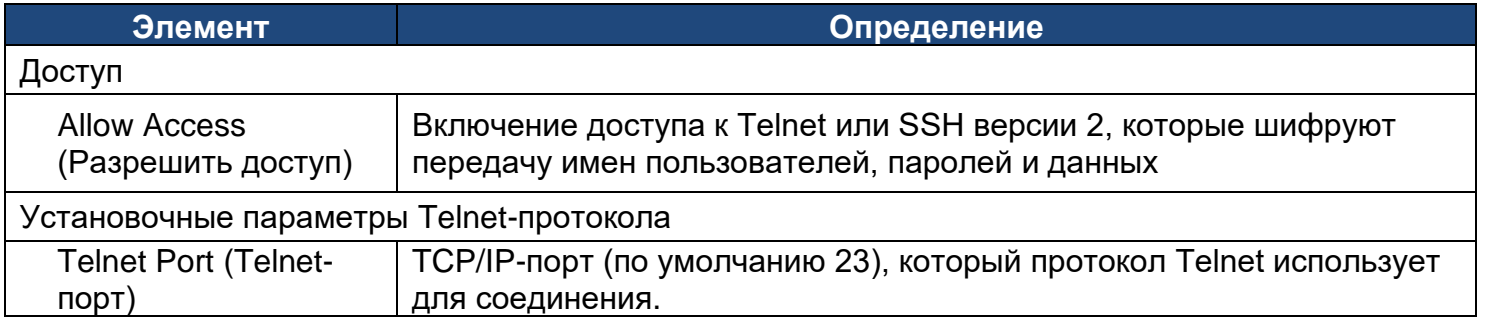

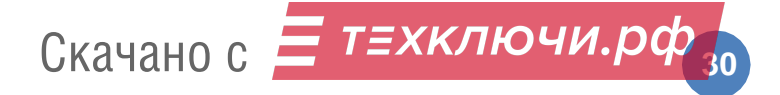

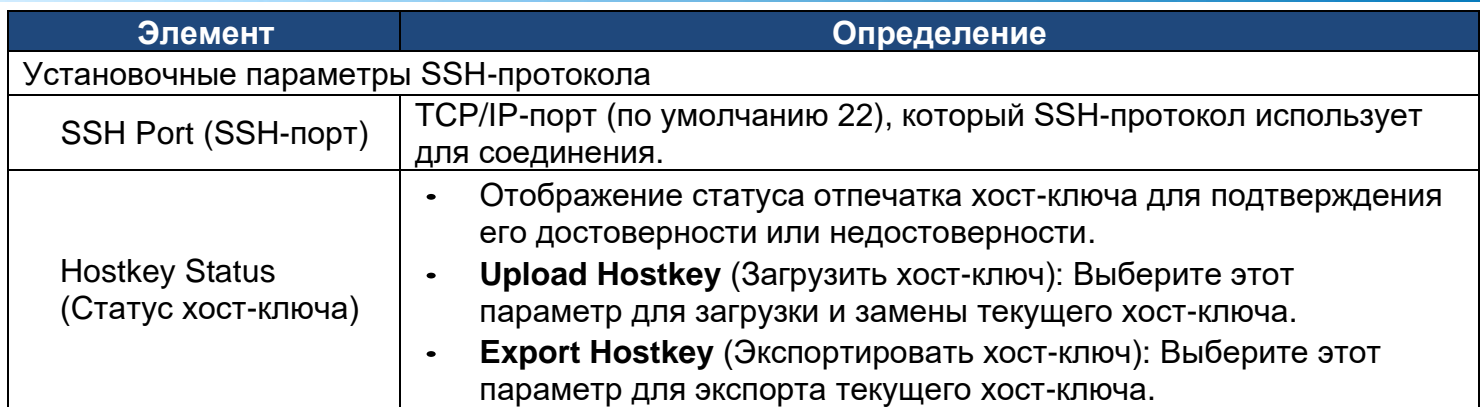

**Примечание:** Для повышения уровня безопасности пользователи могут изменить установочный параметр порта на параметр любого неиспользуемого порта от 5000 до 65535. Затем пользователи должны назначить порт, отличный от порта по умолчанию, для получения к нему доступа. Для Telnet-клиентов необходимо, чтобы пользователи добавляли в командную строку пробел и номер порта или двоеточие и номер порта для доступа к консоли управления.

**[System->Network Service->FTP Service]** Разрешение пользователям включать/отключать службу FTP-сервера и настраивать TCP/IP-порт FTP-сервера (по умолчанию 21).

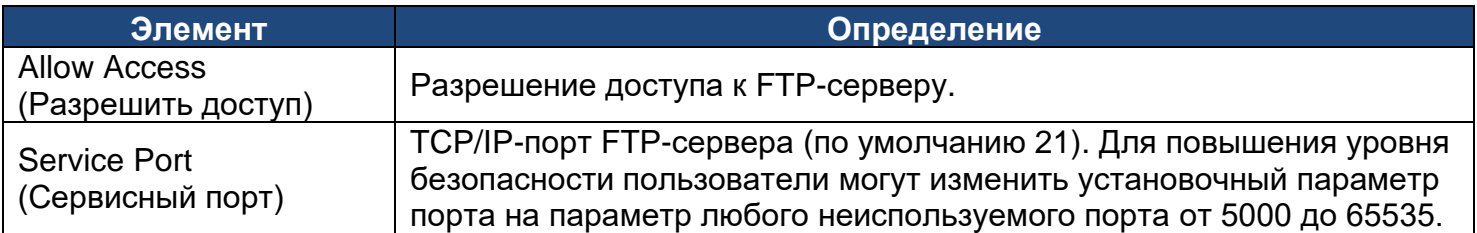

**Примечание:** Для обновления встроенного ПО используется FTP-сервер. Дополнительную информацию о процессе обновления см. в разделе «Обновление встроенного ПО».

**[System->Notifications->Event Action]** Настройка параметров уведомлений для каждого события на устройстве. Для упрощения управления события разделены на категории.

- **Log**: Запись события в журналы регистрации событий.
- **E-mail**: Отправка электронного сообщения конкретному пользователю (необходим доступ к SMTP-серверу).
- **Trap**: SNMP-прерывание, переданное на конкретный IP-адрес.
- **Syslog**: Отправка Syslog-сообщения на конкретный Syslog-сервер.(Необходим доступный Syslog-сервер).
- **SMS**: Отправка короткого сообщения на определенный номер мобильного телефона (необходим доступный поставщик SMS).

**[System->Notifications->SMTP Server]** После установки соответствующего SMTP-сервера при наступлении определенных событий получателям может быть отправлено электронное сообщение.

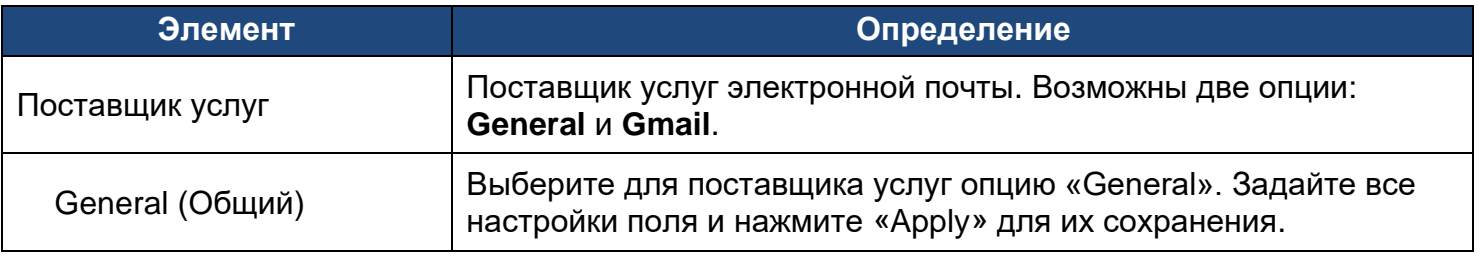

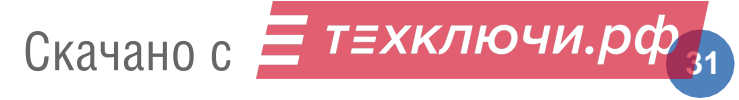

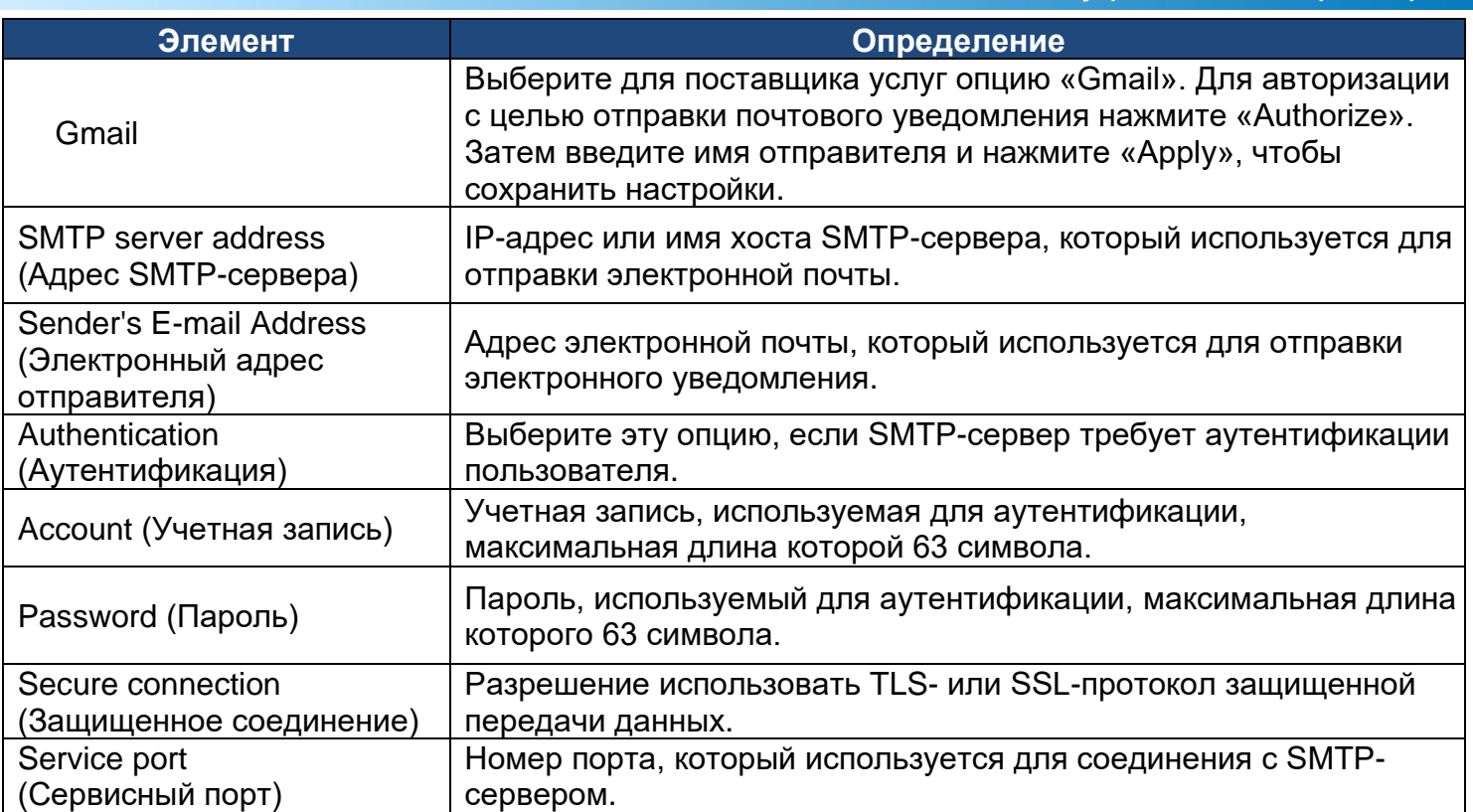

**[System->Notifications->E-mail Recipients]** Настройка до пяти получателей электронной почты для получения уведомлений при наступлении сконфигурированных событий.

Для добавления нового получателя, нажмите «New Recipient». Для изменения или удаления существующего получателя щелкните по адресу его электронной почты. Для проверки правильности настройки SMTP-протокола и получателей электронной почты, нажмите кнопку «TEST», чтобы отправить тестовое сообщение.

**[System->Notifications->Trap Receivers]** Настройка до 10 получателей SNMP-прерываний по IP-адресу (поддерживается IPv6-протокол). Поддерживаются версии 1 и 3 SNMP-протокола. Перечисленные получатели прерываний будут уведомлены при возникновении событий устройства.

Для добавления нового получателя, нажмите «New Receiver». Для изменения или удаления существующего получателя щелкните по его IP-адресу или имени. Для проверки, правильно ли принимаются прерывания, нажмите кнопку «TEST».

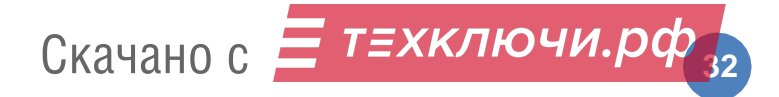

**[System->Notifications->SMS Service]** Служба коротких сообщений (SMS) - это служба связи, которая используется системами мобильной связи. Использование стандартизованных протоколов связи позволит обмениваться короткими текстовыми сообщениями между мобильными устройствами. Система предоставляет пользователям на выбор 4 способа отправки сообщений.

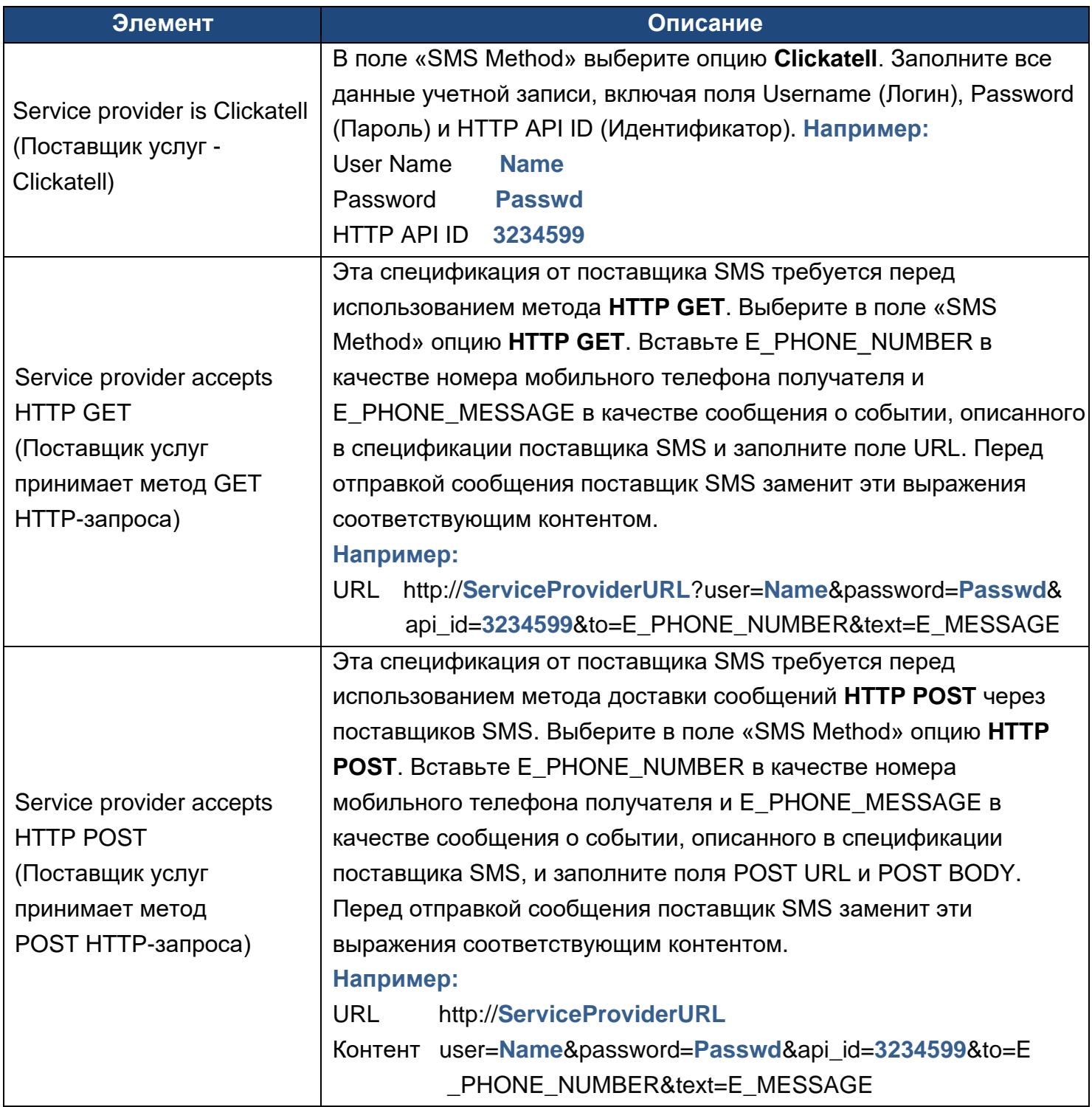

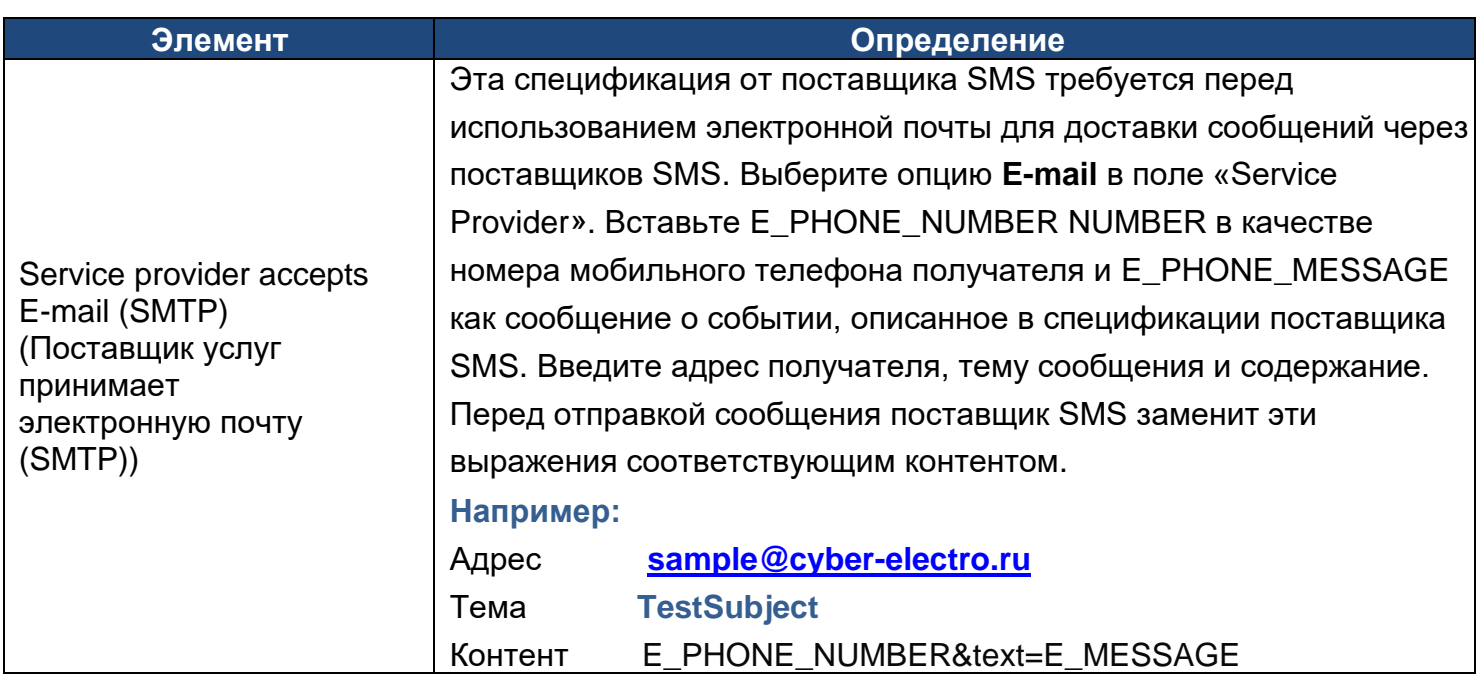

**[System->Notifications->SMS Recipients]** Пользователи могут ввести в качестве получателей SMS до 10 номеров мобильных телефонов. Получатели примут короткое уведомление о возникновении настроенных событий.

Для добавления нового получателя, нажмите «New Recipient». Для изменения или удаления существующего получателя щелкните по номеру его мобильного телефона или его имени. Для проверки параметров SMS, нажмите кнопку «TEST» и проверьте, правильно ли получено тестовое сообщение.

**[System->Reset/Reboot]** Сброс данных или перезагрузка системы PMCARD.

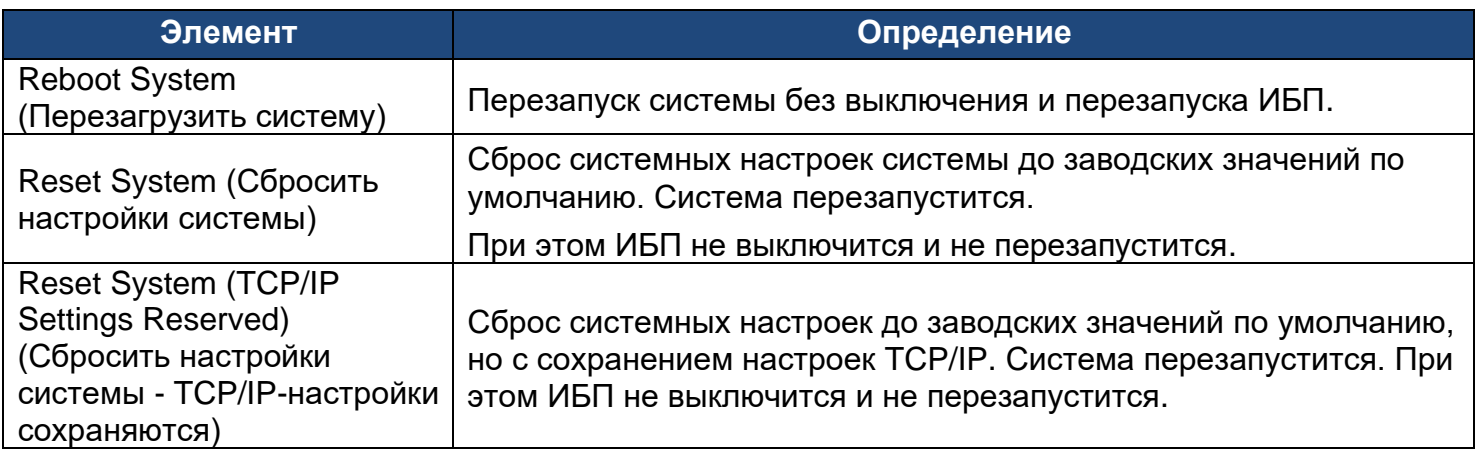

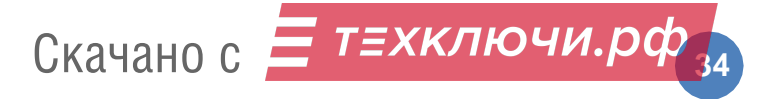

## **[System->About]** Отображение системной информации для платы удаленного управления.

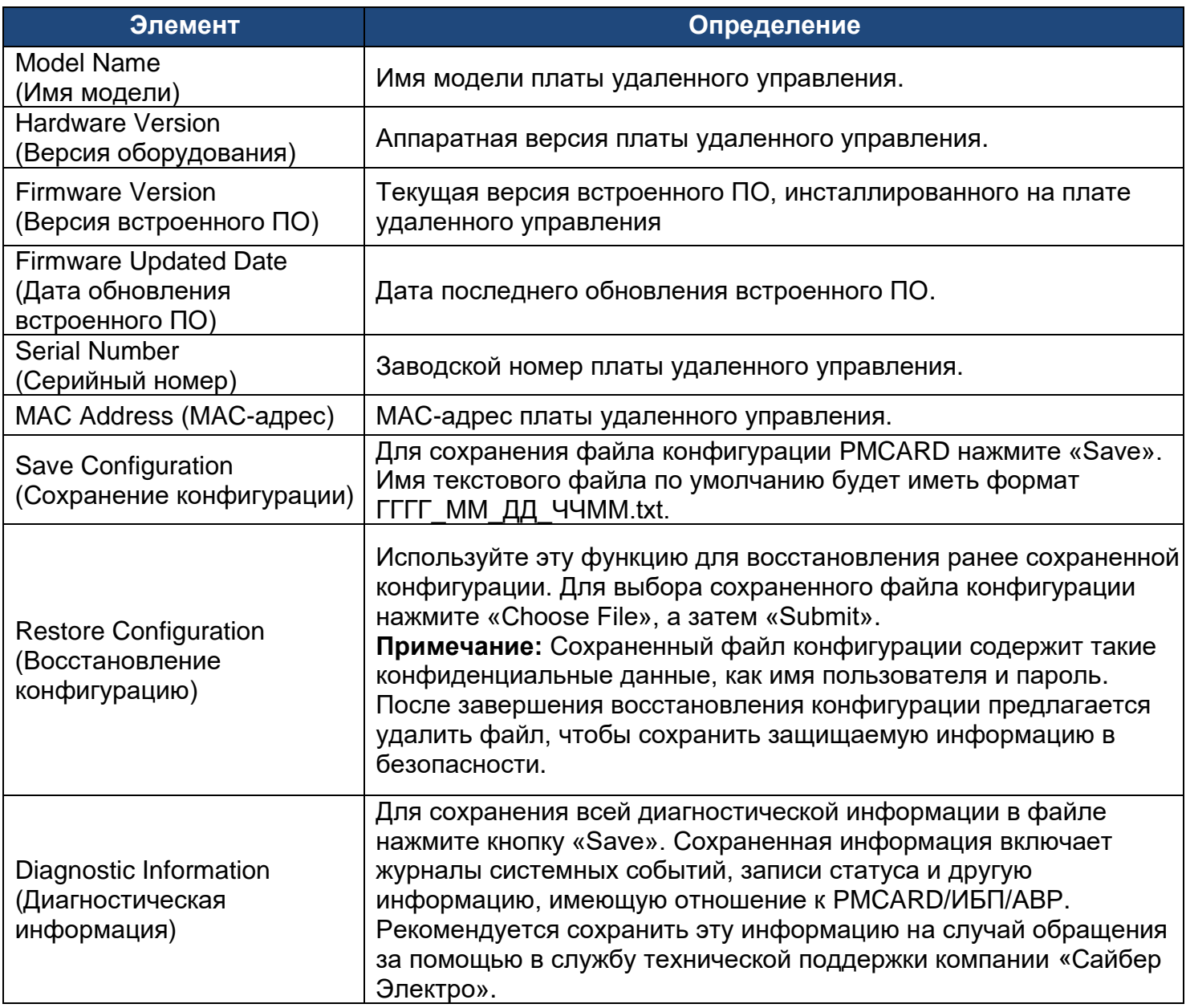

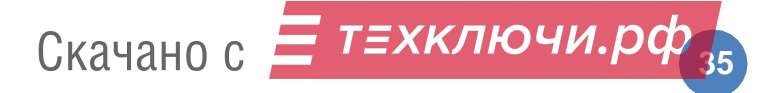

## **Сброс настроек до заводских по умолчанию / Восстановление настроек в случае утери пароля**

Для восстановления заводских настроек платы удаленного управления "Сайбер Электро» по умолчанию (включая имя пользователя и пароль для веб-входа), выполните следующее:

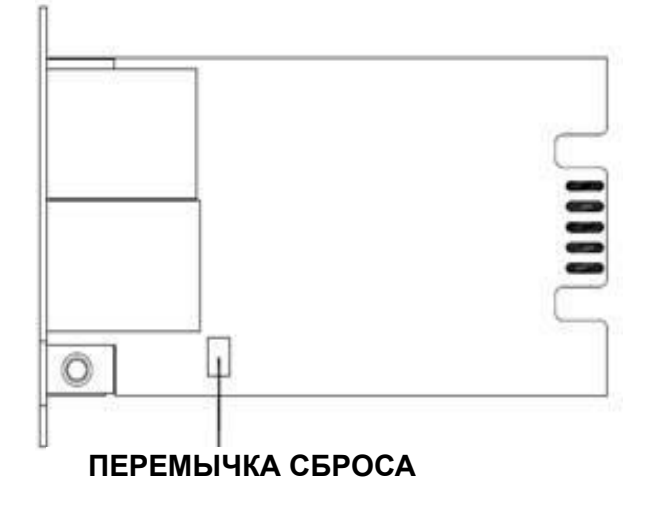

### **PMCARD**

- 1. Извлеките из ИБП плату удаленного управления, не выключая ИБП / блок распределения питания с автоматическим переключателем резерва (АВР).
- 2. Снимите джамперную перемычку с контактов сброса, как показано на рисунке. Не утилизируйте перемычку.
- 3. Вставьте плату в порт расширения ИБП / блока распределения питания с АВР.
- 4. Подождите, пока не начнет мигать зеленый светодиод Tx/Rx (частота включения/ выключения - один раз в секунду).
- 5. Снова извлеките плату.
- 6. Снова установите перемычку на контакты сброса.
- 7. Верните плату в порт расширения и затяните крепежные винты.

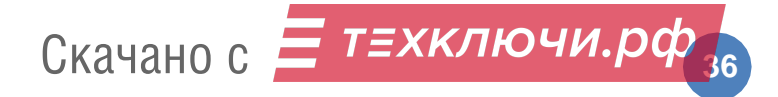

## Обновление встроенного ПО платы PMCARD

При обновлении встроенного ПО можно получить как новые функции, так и обновления/ улучшения существующих функций. Перед попыткой обновления встроенного ПО необходимо включить FTP-службу (Enable). Версию встроенного ПО (Firmware version) можно проверить на вкладке [System->About] веб-интерфейса пользователя PMCARD. Для обновления версии встроенного ПО необходимо обновить два файла.

- A. \*\*\*\*\*\*\*\*2scfw XXX.bin

- B. \*\*\*\*\*\*\*\*2scdata XXX.bin
- Примечание: В целях обеспечения актуальности встроенного ПО PMCARD посещайте веб-сайт компании «Сайбер Электро» каждые 3 месяца, чтобы узнать о наличии обновленной версия встроенного ПО.
- Примечание: Во время обновления встроенного ПО не выключайте ИБП.
- **Примечание:** Для успешного обновления встроенного ПО PMCARD проверьте, He заблокированы ли подключения к портам 20 и 21 в брандмауэре.

#### Способ 1: Использование FTP-команды

Чтобы обновить встроенное ПО, выполните следующие действия:

- 1. Загрузите последнюю версию встроенного ПО
- 2. Сохраните загруженные файлы в директории «С: \»
- 3. Откройте окно командной строки
- 4. Войдите в систему платы удаленного управления «Сайбер Электро» с помощью FTP-команды путем ввода с клавиатуры в командной строке:
	- $(1)$  ftp
	- $(2)$  ftp > open
	- (3) То [текущий IP-адрес PMCARD] [порт]; например: То 192.168.22.12621
	- (4) Введите ИМЯ ПОЛЬЗОВАТЕЛЯ и ПАРОЛЬ (такие же, как в учетной записи Администратора в веб-интерфейсе пользователя, информация о заводских настройках по умолчанию приведена на стр. 6)
- 5. Загрузите файл А путем ввода в командной строке:

 $ftp > bin$ 

 $ftp > put$  \*\*\*\*\*\*2scfw  $XXX/bin$ 

6. Загрузка завершена, введите:

 $ftp > quit$ 

- 7. После введения команды «quit» система перезагрузится
- 8. Снова войдите в FTP-систему (см. шаг 4)
- 9. Загрузите файл В путем ввода в командной строке:

 $ftp > bin$ 

- ftp > put \*\*\*\*\*\*2scdata\_XXX.bin
- 10. Загрузка завершена, введите:
	- $ftp > quit$

11. После введения команды «quit» система перезагрузится.

Скачано с

#### Способ 2: Применение команды Secure Copy (SCP)

Для обновления встроенного ПО с помощью SCP-протокола (защищенного протокола копирования) выполните следующие действия.

Примечание: Функцию обновления встроенного ПО через SCP-протокол поддерживает только версия прошивки 1.1.2 и выше.

#### Для пользователей ОС Windows:

- 1. Загрузите утилиту безопасного копирования PuTTY-клиента (PSCP).
- 2. Сохраните файлы встроенного ПО и утилиту PSCP в одной папке.
- 3. Откройте интерфейс командной строки и задайте путь к директории, в которой хранятся файлы встроенного ПО и утилита PSCP.
- 4. Для выполнения обновление встроенного ПО введите следующую команду:

<user>@<IP address of PMCARD>: pscp -scp <filename>

#### Примечание:

- (1) С платой PMCARD должно быть установлено SSH-соединение.
- (2) < filename> это имя файла встроенного ПО. Необходимо загрузить два файла встроенного ПО: cpsrm2scfw XXX.bin и cpsrm2scdata XXX.bin. Для обновления версии встроенного ПО необходимо загрузить оба файла. За один раз можно загрузить только один файл встроенного ПО. Рекомендуется сначала загрузить файл встроенного ПО cpsrm2scfw XXX.bin, а затем файл данных cpsrm2scdata XXX.bin.
- (3) <user> это имя пользователя учетной записи SSH на PMCARD.
- (4) Не забудьте после IP-адреса добавить «:».

#### Например:

pscp -scp \*\*\*\*\*2scfw\_xxx.bin admin@192.168.1.100:

**Примечание:** \*\*\*\*\*2scfw\_xxx.bin - это файл обновляемой версии встроенного ПО.

- 5. После выполнения этой команды может появиться сообщение с вопросом о доверии к главному компьютеру. Для продолжения в течение 10 секунд введите «у» в случае положительного ответа.
- 6. На следующем экране введите пароль PMCARD. Пересылка файла встроенного ПО может занять несколько минут. Подождите, пока индикатор хода выполнения процесса не покажет 100%. После завершения пересылки система автоматически завершит сеанс И перезагрузится.
- 7. Для завершения процесса обновления встроенного ПО повторите шаги с 4 по 6, чтобы загрузить файл данных \*\*\*\*\*2scdata\_XXX.bin.
- 8. Если передача файла встроенного ПО не удалась, появится сообщение об ошибке. Попытайтесь повторно ввести и выполнить команду.

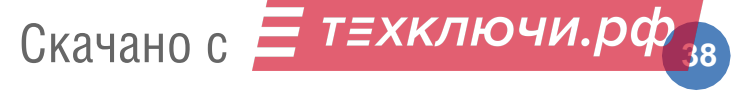

#### Для пользователей ОС Linux, MacOS и Unix:

- 1. Инсталлируйте соответствующий дистрибутив SSH- или SCP-клиента, например Opensshклиент.
- 2. Откройте терминал и измените путь к каталогу, в котором сохраняются файлы встроенного ПO.
- 3. Для выполнения обновление встроенного ПО введите следующую команду:
	- <user>@<lP address of PMCARD>: <filename> SCD

#### Примечание:

- (1) Должно быть установлено SSH-соединение с платой PMCARD.
- (2) < filename> это имя файла встроенного ПО. Необходимо загрузить два файла встроенного ПО: \*\*\*\*\*2scfw XXX.bin и cpsrm2scdata XXX.bin. Для обновления версии прошивки необходимо загрузить оба файла. За один раз можно загрузить только один файл встроенного ПО. Рекомендуется сначала загрузить файл встроенного ПО cpsrm2scfw XXX.bin, а затем файл данных \*\*\*\*\*2scdata XXX.bin.
- (3) <user> имя пользователя учетной записи SSH на PMCARD.
- (4) Не забудьте после IP-адреса добавить «:».

Например:

scp \*\*\*\*\*2scfw\_xxx.bin admin@192.168.1.100:

Примечание: \*\*\*\*\*2scfw xxx.bin - это файл обновляемой версии встроенного ПО.

- 4. После выполнения этой команды может появиться сообщение с вопросом о доверии к главному компьютеру. Для продолжения в течение 10 секунд введите «у» в случае положительного ответа.
- 5. На следующем экране введите пароль PMCARD. Пересылка файла встроенного ПО может занять несколько минут. Подождите, пока индикатор хода выполнения процесса не покажет  $100\%$ . После завершения пересылки система автоматически завершит сеанс и перезагрузится.
- 6. Для завершения процесса обновления встроенного ПО повторите шаги с 3 по 5, чтобы загрузить файл данных \*\*\*\*\*2scdata\_XXX.bin.
- 7. Если передача файла встроенного ПО не удалась, появится сообщение об ошибке. Попытайтесь повторно ввести и выполнить команду.

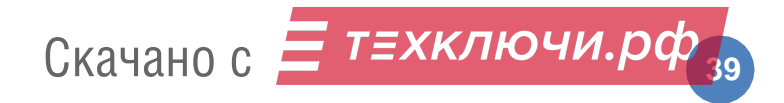

## **Сохранение и восстановление параметров конфигурации**

#### **Способ 1: Через веб-интерфейс**

На вкладке **[System->About]** можно легко сохранить конфигурацию устройства на локальный ПК с возможностью ее восстановление в дальнейшем.

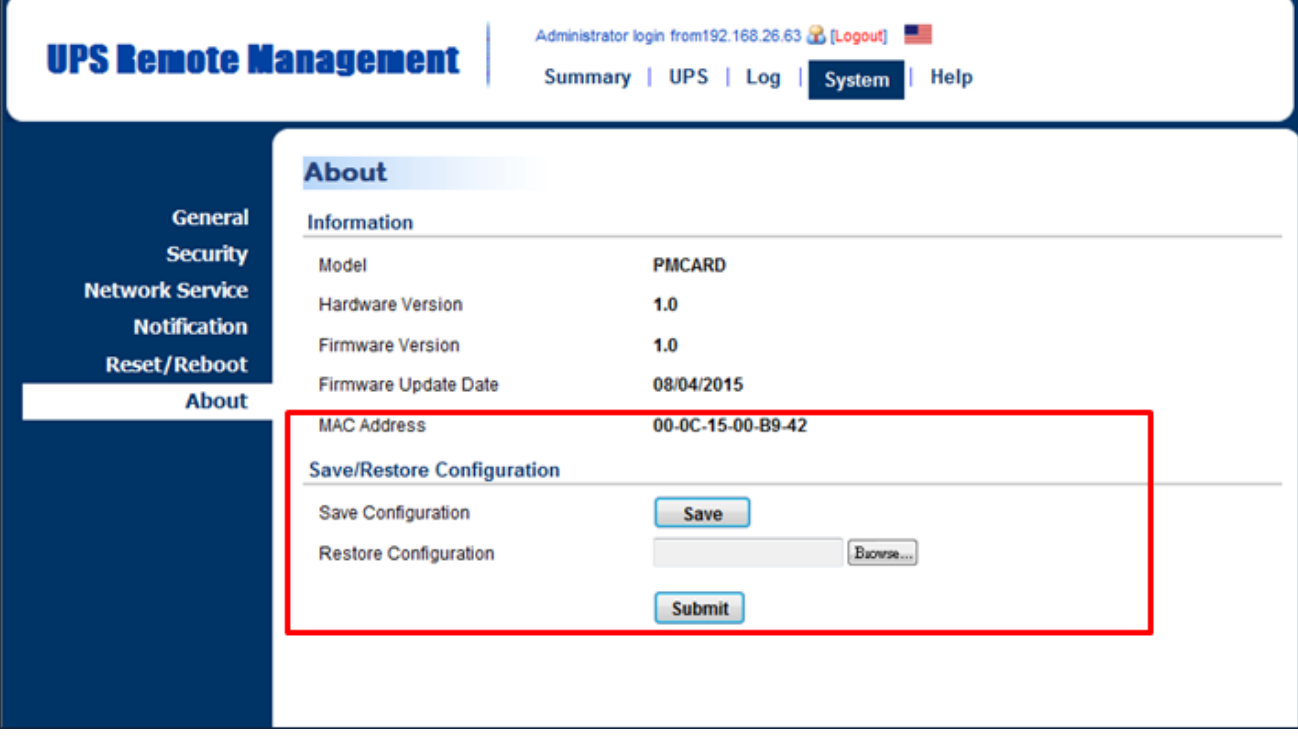

Рисунок 10. Сохранение/восстановление конфигурации в главном окне

Можно легко сохранить и восстановить конфигурацию устройства на локальном ПК на вкладке **[System->About]**, как показано на рисунке 10.

Для сохранения конфигурации на локальном ПК нажмите «Save», чтобы сохранить файл конфигурации. По умолчанию текстовый файл будет иметь формат ГГГГ\_ММ\_ДД\_ЧЧММ.txt. Для восстановления конфигурации нажмите «Browse», чтобы найти сохраненный файл конфигурации, и нажмите «Submit» для восстановления конфигурации, которая была сохранена ранее.

**Примечание:** Только версия 1.1.5 и выше встроенного ПО поддерживает функцию сохранения и восстановления конфигурации с текущей конфигурацией параметров ИБП и АВР.

#### **Способ 2: При помощи команды Secure Copy (SCP)**

Для восстановления конфигурации через SCP-протокол выполните следующие действия.

**Примечание:** Только версия 1.1.5 и выше встроенного ПО поддерживает функцию восстановления конфигурации через SCP.

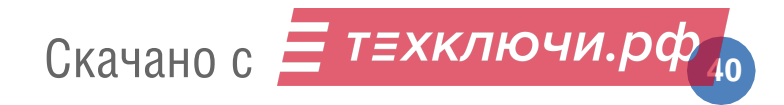

#### Для пользователей ОС Windows:

- 1. Загрузите утилиту безопасного копирования PuTTY-клиента (PSCP).
- 2. Сохраните файл конфигурации и утилиту PSCP в одной папке.
- 3. Откройте интерфейс командной строки и задайте путь к директории, в которой хранятся файл конфигурации и утилита PSCP.
- 4. Для восстановления конфигурации введите следующую команду:

pscp -scp <filename> <user>@<IP address of PMCARD>:

#### Примечание:

- (1) Должно быть установлено SSH-соединение с платой PMCARD.
- конфигурации  $(2)$   $\leq$  filename  $\geq$   $\leq$   $\leq$   $\leq$   $\leq$   $\leq$   $\leq$   $\leq$   $\leq$   $\leq$   $\leq$   $\leq$   $\leq$   $\leq$   $\leq$   $\leq$   $\leq$   $\leq$   $\leq$   $\leq$   $\leq$   $\leq$   $\leq$   $\leq$   $\leq$   $\leq$   $\leq$   $\leq$   $\leq$   $\leq$   $\leq$   $\leq$   $\leq$   $\$ имя файла  $\mathbf{C}$ форматом  $\overline{a}$ умолчанию YYYY\_MM\_DD\_HHMM.txt.
- (3) <user> это имя пользователя учетной записи SSH на PMCARD.
- (4) Не забудьте после IP-адреса добавить «:»..

```
Например:
```
pscp -scp YYYY\_MM\_DD\_HHMM.txt admin@192.168.1.100:

Примечание: YYYY\_MM\_DD\_HHMM.txt - это файл конфигурации, которую нужно восстановить.

- 5. После выполнения этой команды может появиться сообщение с вопросом о доверии к главному компьютеру. Для продолжения в течение 10 секунд введите «**у**» в случае положительного ответа.
- 6. На следующем экране введите пароль PMCARD. Подождите, пока индикатор хода выполнения процесса не покажет 100%. После завершения пересылки система автоматически завершит сеанс и перезагрузится.

#### Для пользователей ОС Linux, MacOS и Unix:

- 1. Инсталлируйте соответствующий дистрибутив SSH- или SCP-клиента, например Opensshклиент.
- 2. Откройте терминал и измените путь к каталогу, в котором сохраняются файлы конфигурации.
- 3. Для восстановления конфигурации введите следующую команду:

scp  $\leq$  filename>  $\leq$ user>@ $\leq$  IP address of PMCARD>:

#### Примечание:

- (1) Должно быть установлено SSH-соединение с платой PMCARD.
- $(2)$   $\leq$  filename  $\geq$   $-$ **OTE** имя файла конфигурации в формате по умолчанию YYYY\_MM\_DD\_HHMM.txt.
- (3) <user> имя пользователя учетной записи SSH на PMCARD.
- (4) Не забудьте после IP-адреса добавить «:».

Например:

scp YYYY MM DD HHMM.txt admin@192.168.1.100: Скачано с

**Примечание:** YYYY MM DD HHMM.txt is - это файл конфигурации, который нужно восстановить.

- 4. После выполнения этой команды может появиться сообщение с вопросом о доверии к главному компьютеру. Для продолжения в течение 10 секунд введите «у» в случае попожительного ответа.
- 5. На следующем экране введите пароль PMCARD. Подождите, пока индикатор хода выполнения процесса не покажет 100%. Система автоматически завершит сеанс и перезагрузится.

## Загрузка SSH хост-ключа с помощью Secure Copy (SCP)

SSH хост-ключ может быть загружен в PMCARD с помощью команд безопасного копирования. Убедитесь, что строка имени загруженное файла начинается с «ssh\_hostkey\_». Вот некоторые примеры допустимого имени файла:

ssh hostkey sample1.pem; ssh hostkey 1024.pem; ssh hostkey type100.\*\*\*

#### Пример процесса загрузки

- 1. Загрузите утилиту безопасного копирования PuTTY-клиента (PSCP).
- 2. Поместите файл SSH хост-ключа и утилиту PSCP в одну папку.
- 3. Откройте командную строку и укажите путь к директории, в которой хранятся файл SSH хостключа и утилита PSCP.
- 4. Введите следующую команду

<admin account>@<IP address of PMCARD>: pscp -scp <filename>

Например: **pscp** ssh\_hostkey\_xxx.xxx admin@192.168.203.66: -scp

- 5. После выполнения этой команды может появиться сообщение с вопросом о доверии к главному компьютеру. В течение 10 секунд введите «у» в случае положительного ответа.
- 6. На следующем экране введите пароль Администратора. Пересылка файла может занять несколько минут. Подождите, пока индикатор хода выполнения процесса не покажет 100%. После завершения пересылки система автоматически завершит сеанс и перезагрузится.

#### Требование к хост-ключам

**Версия SSH: SSHv2** 

Поддерживаемые алгоритмы и длина ключа

- Алгоритм key-exchange (Kex): dh-group-exchange-sha1 / Длина RSA-ключа 4096 бит
- Алгоритм шифрования данных: AES128-CBC, 3DES-CBC
- Алгоритм хэширования, реализуемый хэш-функцией МАС: HMAC-SHA1

Скачано с = т=хключи.рф

## **Поиск и устранение неисправностей**

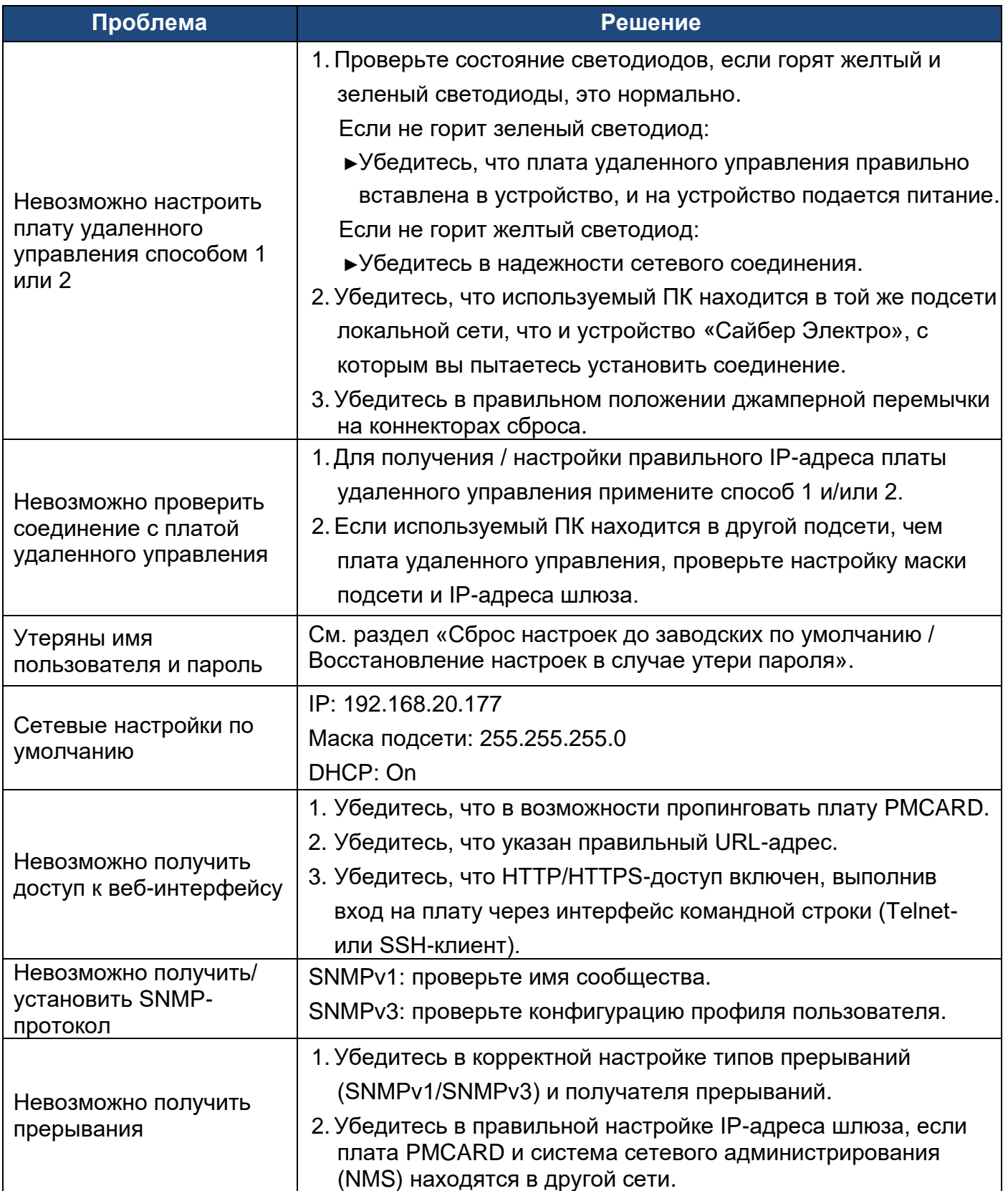

## **Сертификаты соответствия**

## **Европейский Союз**

Это изделие класса А. В домашних условиях данное изделие может вызывать радиопомехи, и в этом случае от пользователя может потребоваться принятие соответствующих мер.

**<sup>Л</sup> ПРЕДУПРЕЖДЕНИЕ:** Этот изделие может подвергать пользователя воздействию химических веществ, включая стирол

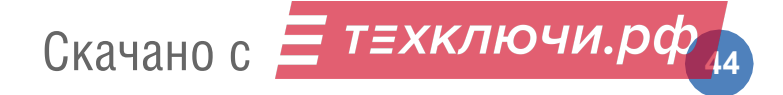

## **Приложение 1: Идентификация IP-адреса платы удаленного управления «Сайбер Электро»**

#### **Общее представление**

Все устройства в компьютерной сети должны иметь IP-адрес. IP-адрес каждого устройства уникален. Один и тот же адрес нельзя использовать дважды. Чтобы назначить IP-адрес плате удаленного управления «Сайбер Электро», необходимо определить диапазон доступных IPадресов, а затем выбрать неиспользуемый IP-адрес для назначения плате удаленного управления.

**Примечание:** Для получения доступного IP-адрес может потребоваться помощь сетевого администратора.

Процедуры поиска IP-адреса:

#### 1. **Определение подсети платы удаленного управления «Сайбер Электро».**

Одним из способов определения диапазона возможных IP-адресов является просмотр конфигурации сети на рабочей станции. Нажмите [Start] и выберите [Run]. В открывшемся поле введите с клавиатуры «command» и нажмите [OK]. В командной строке введите «**ipconfig/all**» и нажмите [Enter]. Компьютер отобразит сетевые настройки, как показано ниже:

Ethernet-адаптер

DNS-суффикс конкретного подключения ………: xxxx.com

Описание……………………...: D-Link DE220 ISA PnP LAN-адаптер

Физический адрес ………………: 00-80-C8-DA-7A-C0

DHCP включен………………….…: Да

Автоконфигурация включена..…: Да

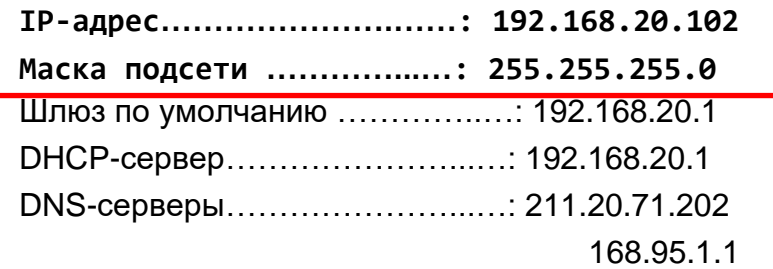

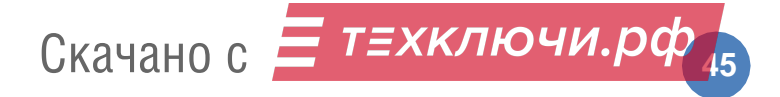

#### 2. Выбор IP-адреса платы удаленного управления «Сайбер Электро»

Убедитесь, что IP-адреса компьютера и платы удаленного управления принадлежат одной подсети. Согласно приведенным выше сетевым параметрам IP-адрес платы удаленного управления может быть 192.168.20.\* (\* - далее обозначает любое число от 1 до 255). Аналогично, если маска подсети 255.255.0.0, для доступа платы удаленного управления к той же подсети, что и компьютер, плате может быть назначен IP-адрес 192.168.\*.\*.

Для проверки отсутствия иного сетевого оборудовани с таким же IP-адресом, запустите в диалоговом окне режима DOS команду «Ping 192.168.20.240», если назначаемым IP-адресом является 192.168.20.240. Если ответ на команду поступит в представленном ниже виде, скорее всего, IP-адрес не используется и может быть назначен плате удаленного управления "Сайбер Электро».

Pinging 192.168.20.240 with 32 bytes of data:

Request timed out (Превышен интервал ожидания для запроса) Request timed out. Request timed out. Request timed out.

Если поступит ответ на команду поступит, как показано ниже, IP-адрес уже используется. Попробуйте поискать другой IP-адрес, пока не найдете доступный адрес.

Pinging 192.168.20.240 with 32 bytes of data:

Reply from 192.168.20.240: bytes=32 time<10ms TTL=64 (Ответ от 192.168.20.240: байты=32, время<10 мс TTL = 64) Reply from 192.168.20.240: bytes=32 time<10ms TTL=64 Reply from 192.168.20.240: bytes=32 time<10ms TTL=64 Reply from 192.168.20.240: bytes=32 time<10ms TTL=64

## **Приложение 2: Конфигурирование учетной записи пользователя PMCARD на серверах аутентификации**

## **RADIUS-сервер**

- 1. Добавьте новый атрибут в словарь протокола RADIUS ё vendor: **3808** – вендор
- 2. Добавьте два новых специфических атрибута к понятию «вендор» в интерфейсе RADIUS-сервера:
	- (1)**Cyber-Service-Type** (переменная целочисленного типа)

Аттрибут Cyber-Service-Type может принимать три значения целочисленных параметров:

- **1** Administrator (Администратор)
- **2** Viewer (Просмотрщик)
- **3** Outlet User (Пользователь розетки)
- (1) **Cyber-Outlets** (строковая переменная)

Аттрибут Cyber-Outlets может принимать значение строки, описывающей номера розеток. Этот атрибут позволит пользователю розетки получить доступ и управление назначенными розеткам. Например, назначение Cyber-Outlets = «1,2,5» позволяет пользователю управлять розетками 1, 2 и 5.

Примеры аттрибутов из файла словаря:

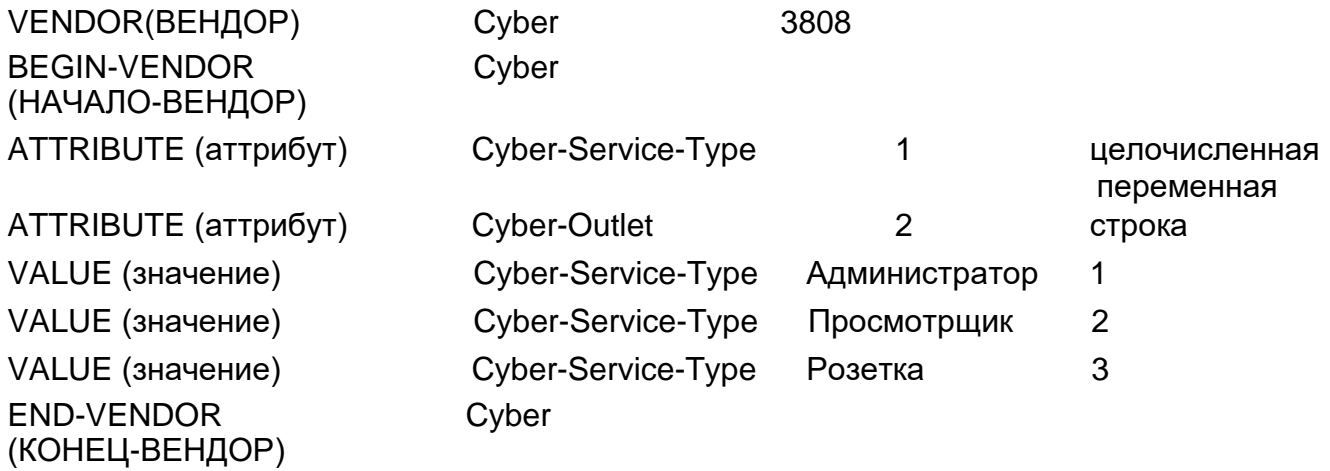

## **LDAP-сервер и Active Directory (AD) в Windows-сервере**

Для указания типа учетной записи пользователя и аутентификации в интерфейсе OpenLDAPпротокола или Windows AD добавьте к описанию один из следующих атрибутов:

- 1. **cyber\_admin** (Администратор)
- 2. **cyber\_viewer** (Просмотрщик)
- 3. **cyber\_outlet="string"** (Пользователь розетки)

Введенная в аттрибут «cyber\_outlet» строка символов указывает, к каким точкам пользователь розетки может получить доступ и управление. Например**,** запись **cyber\_outlet="1,2,5"** позволяет пользователю управлять розетками 1, 2 и 5.

## **Приложение 3: Обновление встроенного ПО ИБП**

Номер версии встроенного ПО можно проверить на вкладке **[UPS->Information]** в веб-интерфейсе пользователя платы PMCARD.

### **Способ 1: C помощью веб-интерфейса**

- 1. Выключите ИБП последовательным выбором опций [UPS->Master Switch].
- 2. Перейдите на вкладку версии встроенного ПО, последовательно выбирая опции [UPS-> Information->Firmware Version].
- 3. Загрузите встроенное ПО ИБП, последовательно нажав опции «Update» (Обновить), а затем «Choose File» (Выбрать файл), для выбора файла встроенного ПО ИБП.
- 4. Чтобы применить обновление, выберите опцию «Submit». После завершения обновления появится окно с сообщением об успешном обновлении.
- 5. Включите ИБП, последовательно выбирая опции [UPS->Master Switch].

### **Способ 2: При помощи команды FTP**

Перед попыткой обновления встроенного ПО необходимо включить службу FTP. Для обновления встроенного ПО через FTP выполните следующие действия:

- 1. Выключите ИБП.
- 2. Загрузите файл обновления в папку «C:\»
- 3. Откройте окно ввода команды
- 4. Войдите в систему платы удаленного управления "Сайбер Электро» с помощью FTPкоманды, введите с клавиатуры в командной строке:
	- (1) ftp
	- $(2)$  ftp  $>$  open
	- (3) To [текущий IP-адрес платы PMCARD] [порт]; например: To 192.168.22.126 21
	- (4) Введите имя пользователя (USER NAME) и пароль (PASSWORD) (такие же, как в учетной записи администратора в веб-интерфейсе пользователя, информацию о заводских настройках по умолчанию см. на стр. 6)
- 5. Загрузите файл, введите с клавиатуры:

ftp > bin

ftp > put XXX.bin

6. Теперь загрузка завершена, введите с клавиатуры:

 $ftp > quit$ 

- 7. Включите ИБП.
- **Примечание:** 1. Обновление может занять ок. 5 мин. Не выполняйте никаких других действий и не извлекайте плату PMCARD в процессе обновления встроенного ПО ИБП.

**Примечание:** 2. Ход обновления может отображаться только в веб-интерфейсе.

**Примечание:** 3. При появлении сообщение «Uploaded an invalid UPS firmware» (Загружена недопустимая прошивка ИБП) после загрузки файла встроенного ПО ИБП через вебинтерфейс, проверьте:

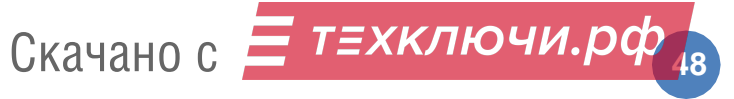

- (1) Имеет ли этот файл встроенного ПО ИБП двоичный формат.
- (2) Поддерживает ли файл встроенного ПО имеющуюся модель ИБП.

## **Приложение 4: Программная поддержка**

Программное обеспечение PowerMaster+ Remote используется для плавного завершения работы операционной системы, если она защищена блоком распределения питания ИБП / устройством автоматического включения резерва (АВР) с установленной платой удаленного управления. ПО PowerMaster+ доступно на официальном сайте. Для бесплатной загрузки ПО зайдите на сайт [powermonitor.software](http://www.cyberpower.com/) и перейдите в раздел программного обеспечения.

### **Применение ПО PowerMaster+ Remote**

Требуется аутентификация платы удаленного управления при помощи ПО PowerMater+ Remote путем проверки секретной фразы (см. на рисунок 11).

**Примечание:** Секретная фраза по умолчанию – «powermaster.encryption.key».

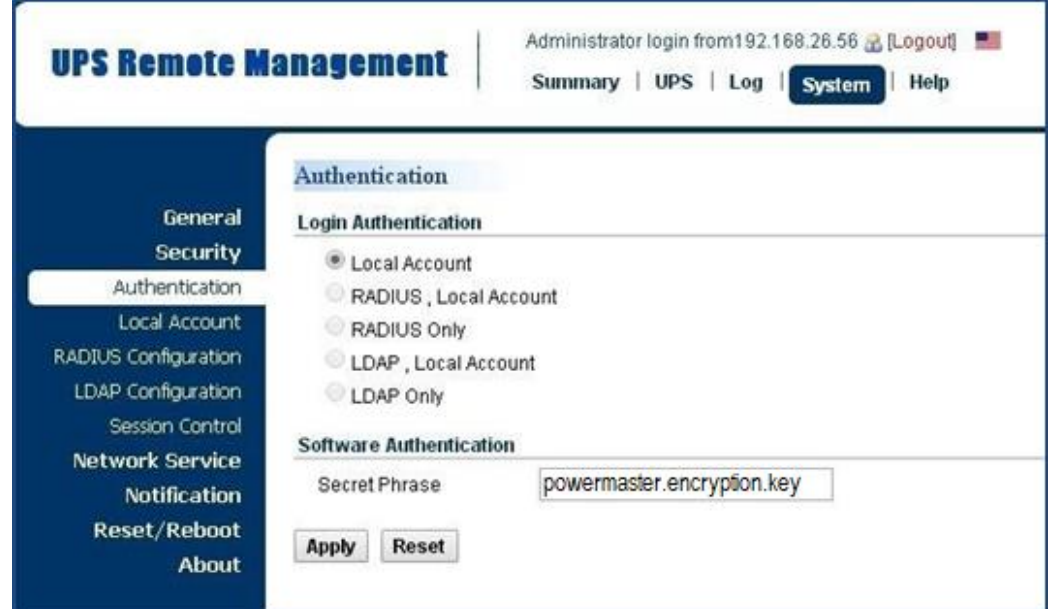

Рисунок 11. Последовательный выбор вкладок «PMCARD System > Authentication» пользовательского интерфейса веб-приложения

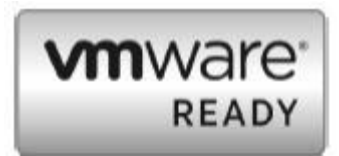

**Примечание:** ПО PowerMaster+ поддерживает корректное завершение работы хостов VMware ESX/ESXi, а также других платформ виртуализации, как например, Microsoft Hyper-V и Citrix, в автоматическом режиме.

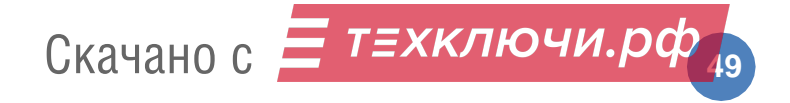

### **Настройка IP-адреса в операционной системе Linux**

Приведенные в разделе «Настройка IP-адреса для платы удаленного управления "Сайбер Электро»» инструкции предназначены для ОС Windows. В операционной системе Linux используйте ПО PowerMaster+ Remote для сканирования и получения IP-адреса. Для этого в веб-интерфейсе ПО PowerMaster+ Remote перейдите в раздел [Power-> Configuration], как показано на рисунке 12. Дополнительная информация приведена в Руководстве пользователя ПО PowerMaster+.

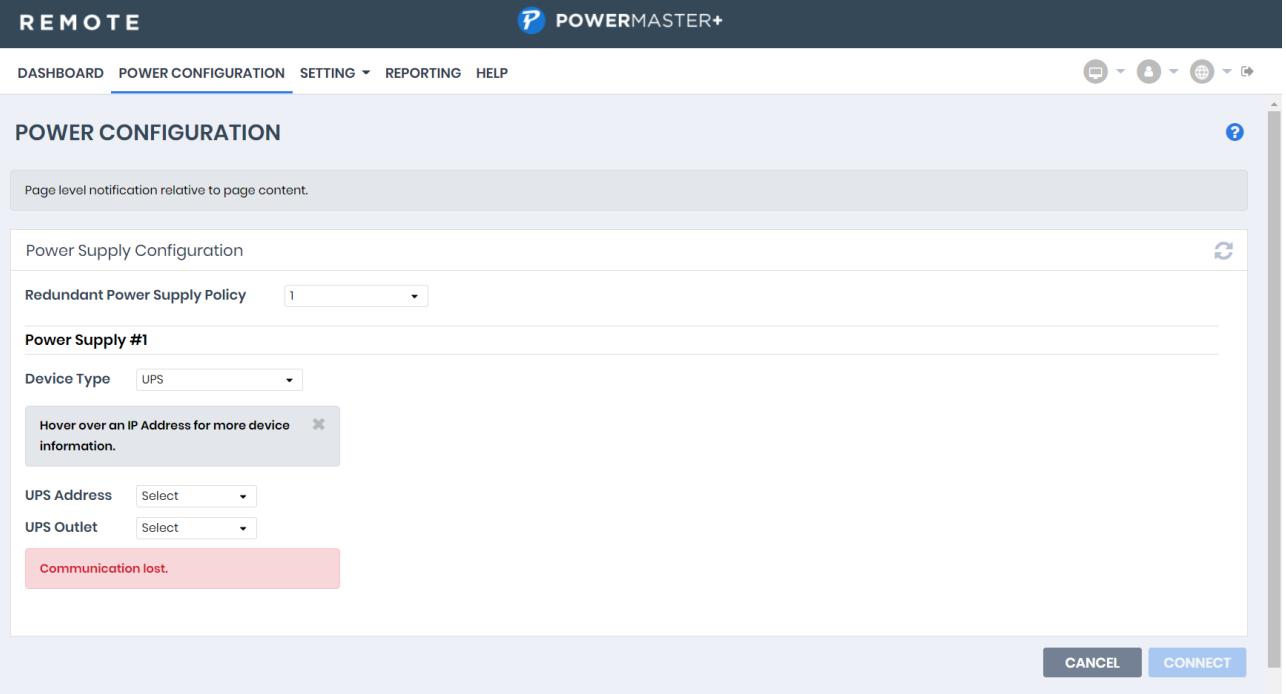

Рисунок 12. Веб-интерфейсе ПО PowerMaster+ Remote

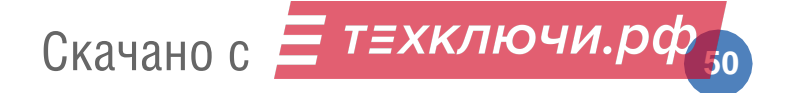

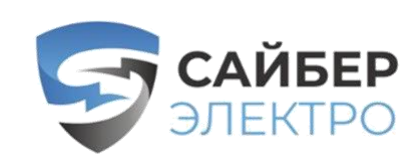

# «Сайбер Электро»

сайберэлектро.рф

 $C \in$ 

Скачано с = т=хключи.рф